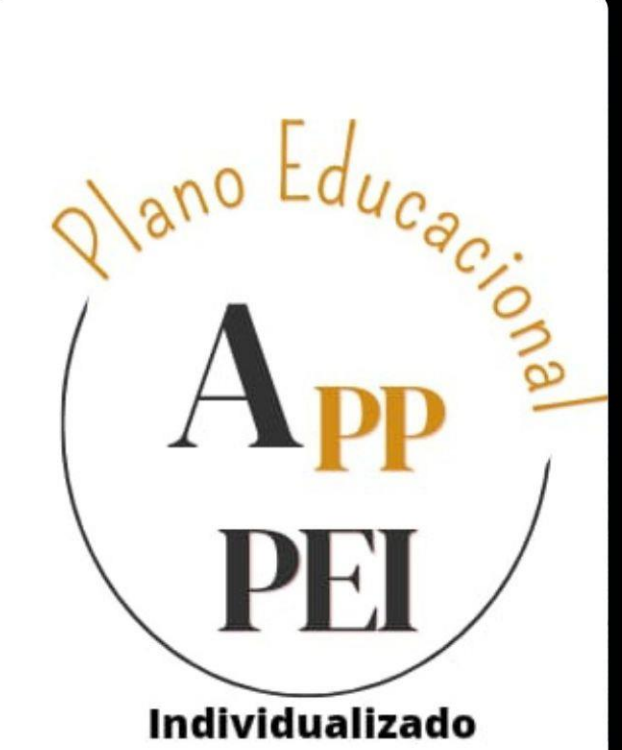

# Manual Interativo

PRISCILA RODRIGUES CRUZ FRANCISCO MARA MONTERO DA CRUZ (ORIENTAÇÃO)

caps I

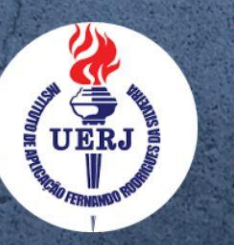

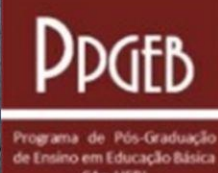

#### CATALOGAÇÃO NA FONTE

#### UERJ/REDE SIRIUS/CAP/A

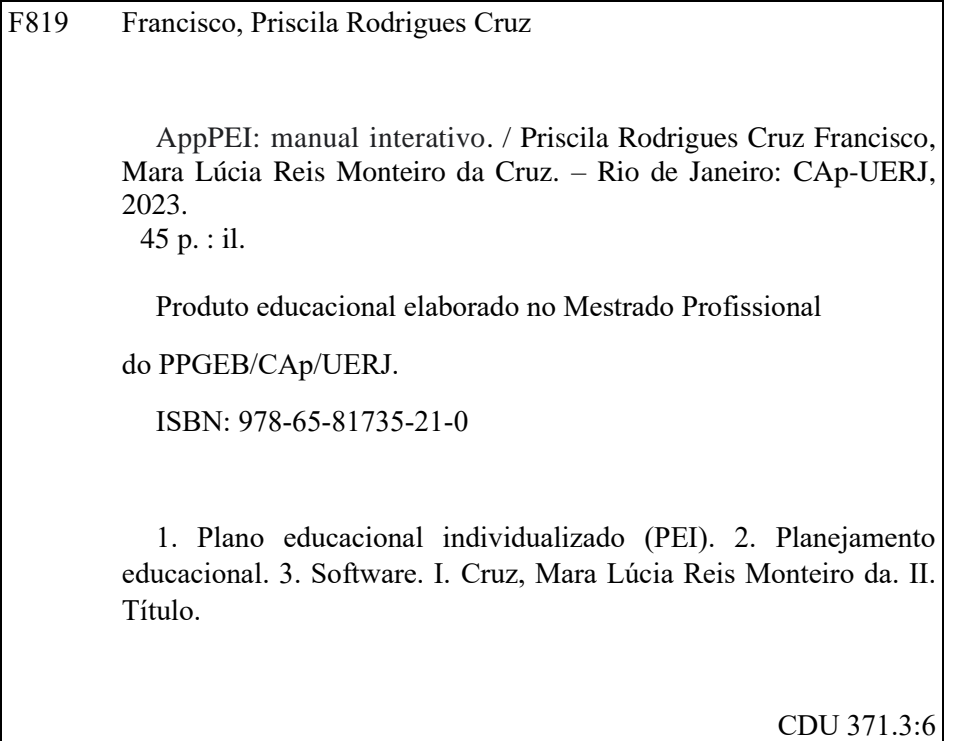

Emily Dantas CRB-7 / 7149 - Bibliotecário responsável pela elaboração da ficha catalográfica.

Autorizo, apenas para fins acadêmicos e científicos, a reprodução total ou parcial desta tese/dissertação, desde que citada a fonte.

 $\mathcal{L}_\mathcal{L} = \mathcal{L}_\mathcal{L} = \mathcal{L}_\mathcal{L}$ 

Assinatura Data

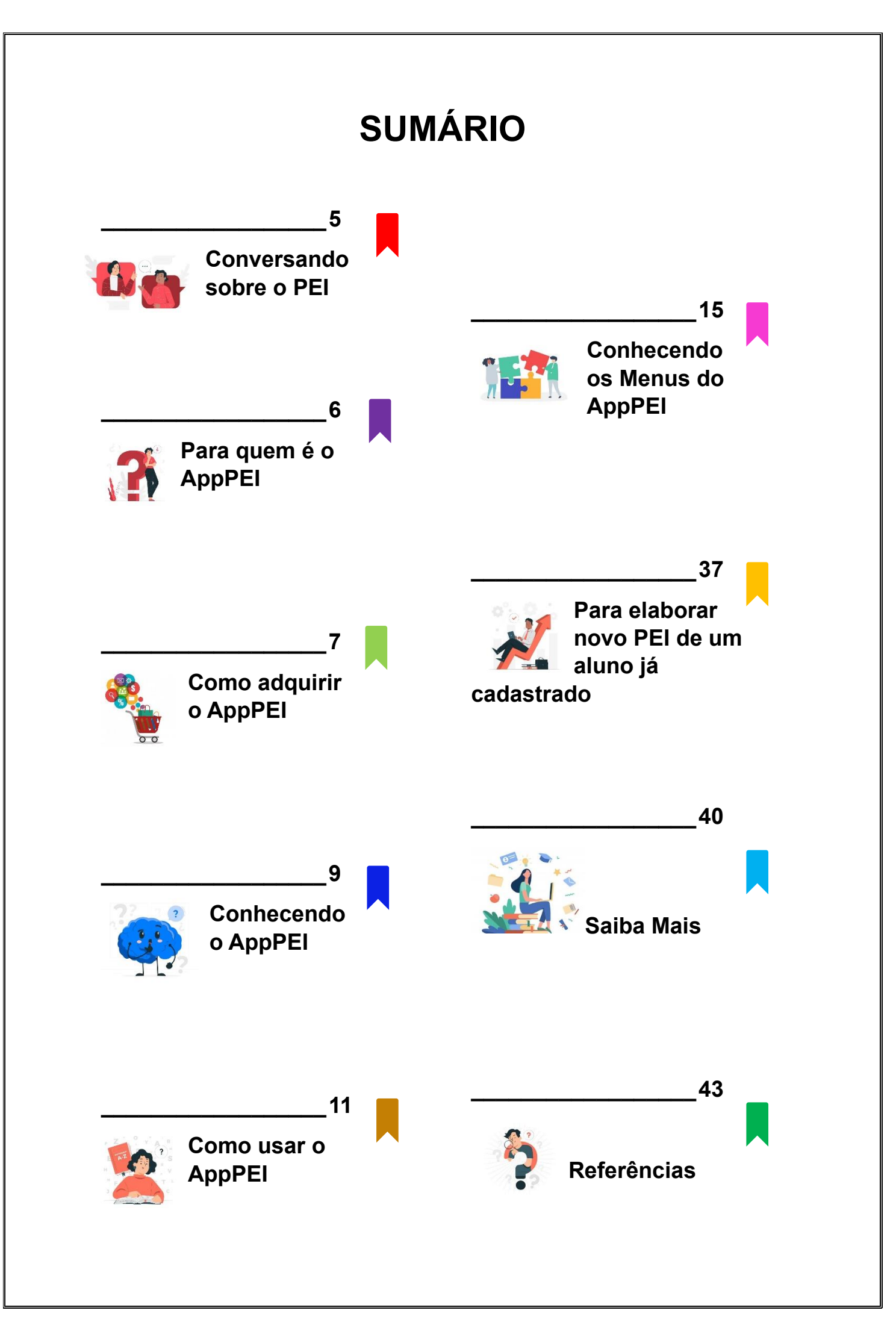

O aplicativo AppPEI é um Recurso Educacional Digital desenvolvido para oferecer suporte aos profissionais do ensino na elaboração do Plano Educacional Individualizado – PEI para alunos com necessidades educacionais especiais matriculados no primeiro segmento do ensino fundamental.

#### **O PEI é um recurso de acessibilidade ao currículo!**

O aplicativo foi desenvolvido a partir da pesquisa de mestrado intitulada "Elaboração do Plano Educacional Individualizado (PEI): proposta de um Recurso Educacional Digital", de Priscila Rodrigues Cruz Francisco, tendo como orientadora a professora dra. Mara Lúcia Reis Monteiro da Cruz e desenvolvedor técnico José Carlos Francisco.

O AppPEI é gratuito, sendo encontrado no repositório EduCAPES [\(https://educapes.capes.gov.br/\)](https://educapes.capes.gov.br/)

O uso do AppPEI para fins comerciais não é permitido. Está registrado pela licença *creative commons*, protegido por direitos autorais, sendo a divulgação e compartilhamento autorizados desde que devidamente referenciados. A marca AppPEI se encontra devidamente registrada no domínio de seus autores.

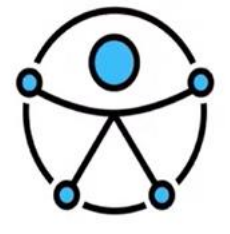

(símbolo internacional de acessibilidade desenvolvido pela ONU em 2015)

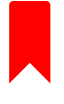

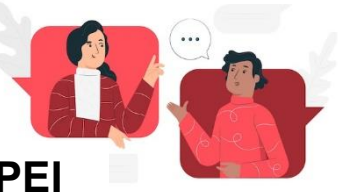

### **Conversando sobre o PEI**

Nossa prática pedagógica cotidiana na educação básica é composta por muitos desafios. Construir um ambiente educacional que realmente contemple a todos, respeitando e valorizando as diferenças é uma questão que merece nosso cuidado e atenção. Apesar de não haver um caminho único a ser percorrido por todos os professores, porque cada realidade escolar é singular, existem vários estudos que podem nos ajudar a construir este ambiente verdadeiramente inclusivo.

O Plano Educacional Individualizado (PEI) é um direito<sup>1</sup> fundamental para derrubar as barreiras do currículo, que dificultam ou até impossibilitam a aprendizagem dos alunos com necessidades educacionais especiais.

Não há uma única forma de elaborar o PEI. O AppPEI se propõe a dar suporte ao professor neste processo, sugerindo um formato para este documento tão importante para a personalização do ensino. O AppPEI apresenta-se de forma aberta a novas inclusões, oferecendo assim flexibilidade para que a unidade educacional adeque segundo suas necessidades e realidade. Experimente e descubra!

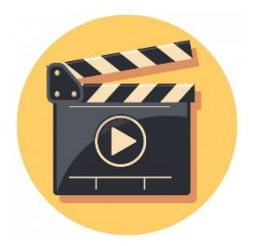

AppPEI - Vídeo explicativo 1: **Apresentação**:<https://youtu.be/Hg6222gkrIU>

<sup>1</sup> Clique aqui para acessar a Lei Brasileira de Inclusão: [http://www.planalto.gov.br/ccivil\\_03/\\_ato2015-2018/2015/lei/l13146.htm](http://www.planalto.gov.br/ccivil_03/_ato2015-2018/2015/lei/l13146.htm)

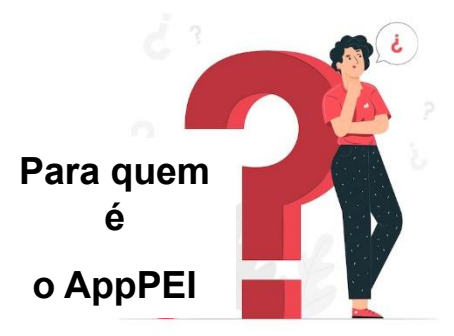

O AppPEI deve ser utilizado pela equipe responsável pela elaboração do PEI. É recomendada, também, a participação da família e do próprio estudante, quando possível, na elaboração do seu planejamento individualizado.

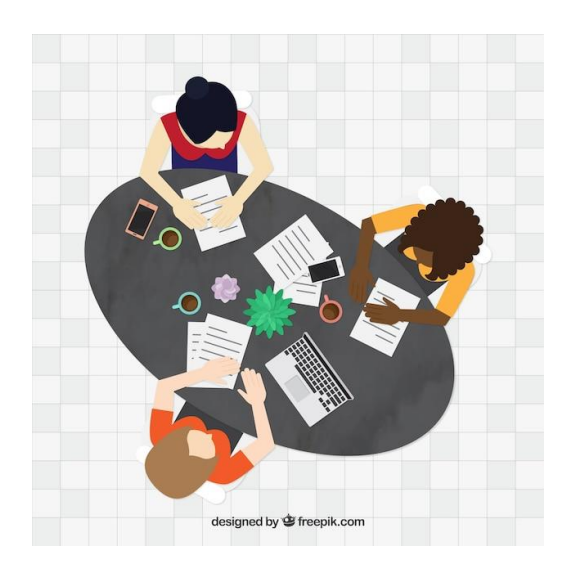

#### Leia a pesquisa que deu origem ao AppPEI

- 1- Acesse:<https://catalogodeteses.capes.gov.br/catalogo-teses/#!/>
- 2- Realize a busca pelo título da dissertação: "Elaboração do Plano Educacional Individualizado (PEI): proposta de um recurso educacional digital".

# **Como adquirir o AppPEI**

- 1. Acesse o repositório EduCAPES [\(https://educapes.capes.gov.br/\)](https://educapes.capes.gov.br/)
- 2. Realize a busca pelo nome do software: "AppPEI"
- 3. Ou acesse diretamente o app clicando aqui: [https://docs.google.com/spreadsheets/d/1L3M-11-Fr2eZn-mQ0IDdPuCJ-](https://docs.google.com/spreadsheets/d/1L3M-11-Fr2eZn-mQ0IDdPuCJ-DJOzj8uQ7OjSZ2zh8A/edit?usp=share_link)[DJOzj8uQ7OjSZ2zh8A/edit?usp=share\\_link](https://docs.google.com/spreadsheets/d/1L3M-11-Fr2eZn-mQ0IDdPuCJ-DJOzj8uQ7OjSZ2zh8A/edit?usp=share_link)
- 4. Baixe o arquivo e clique no link do app para abri-lo.
- 5. Após carregado, clique em "ARQUIVO" e "FAZER UMA CÓPIA":

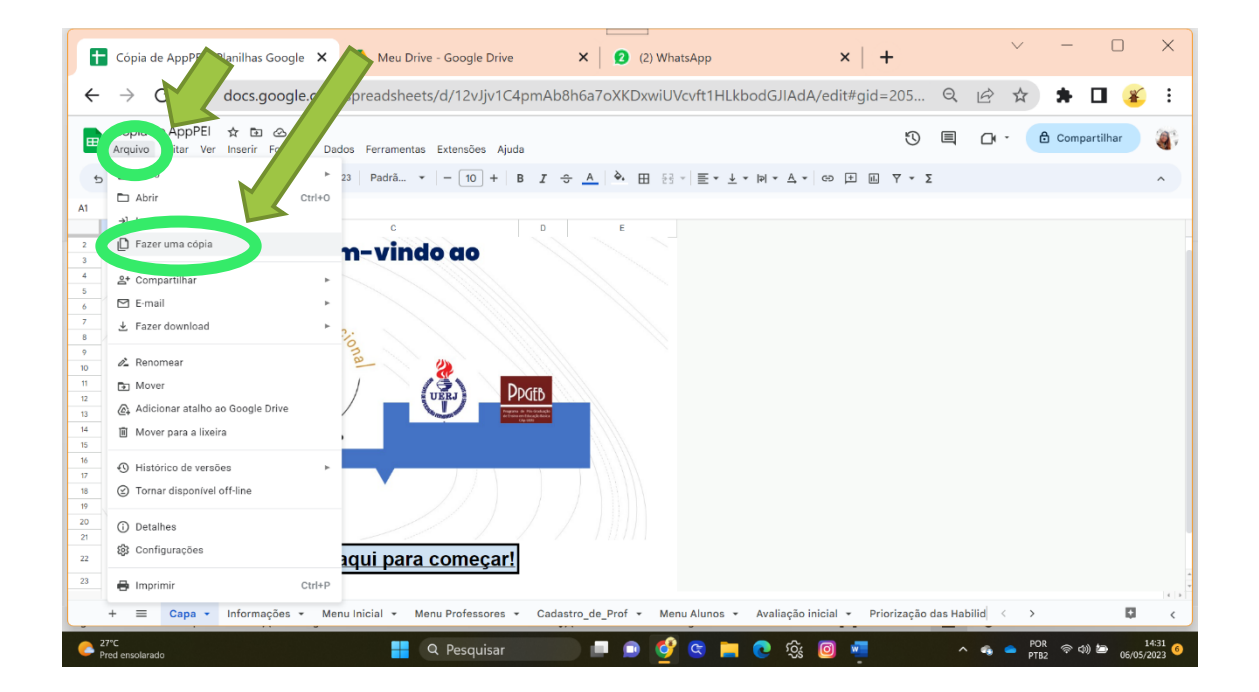

6. Selecione a pasta desejada do seu *DRIVE* para guardar o *software* e clique em "FAZER UMA CÓPIA":

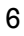

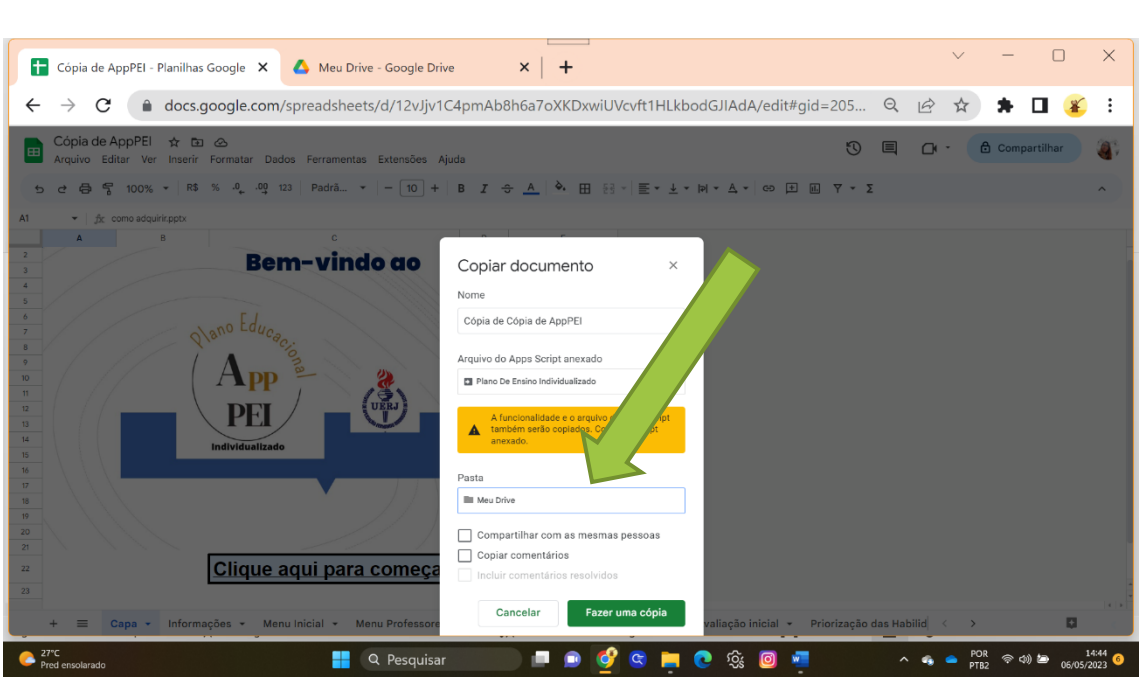

- 7. A partir de então, utilize a sua cópia pelo seu Drive e exclua o original.
- 8. É possível que o Google solicite autorização de sua conta. Basta conceder. Abrirá outra tela, role a tela até o final e clique em "Ir para o *site*" e "Permitir".

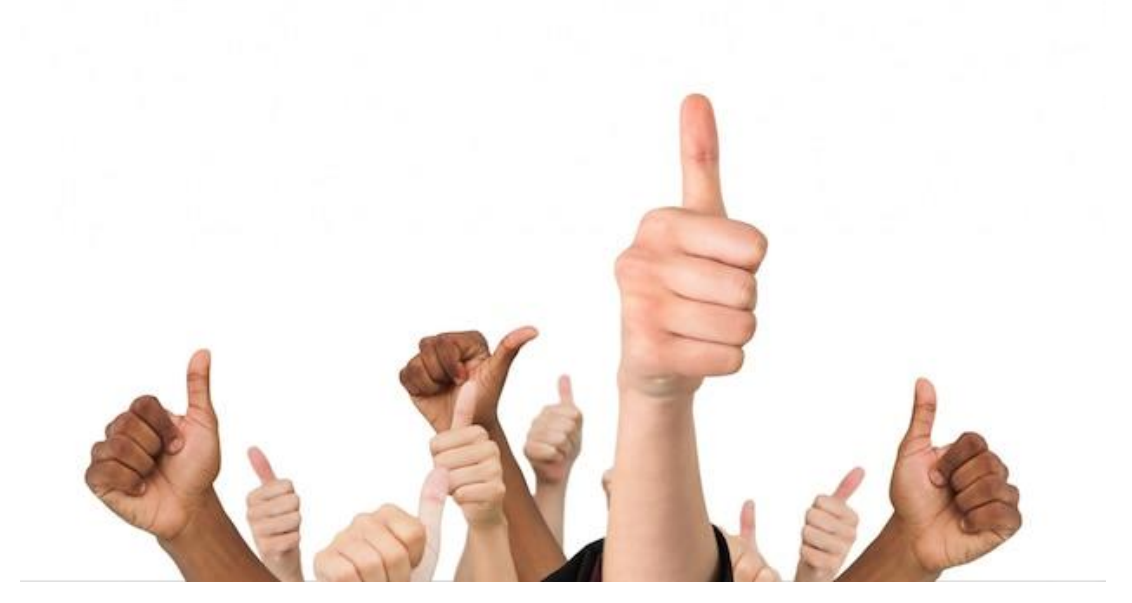

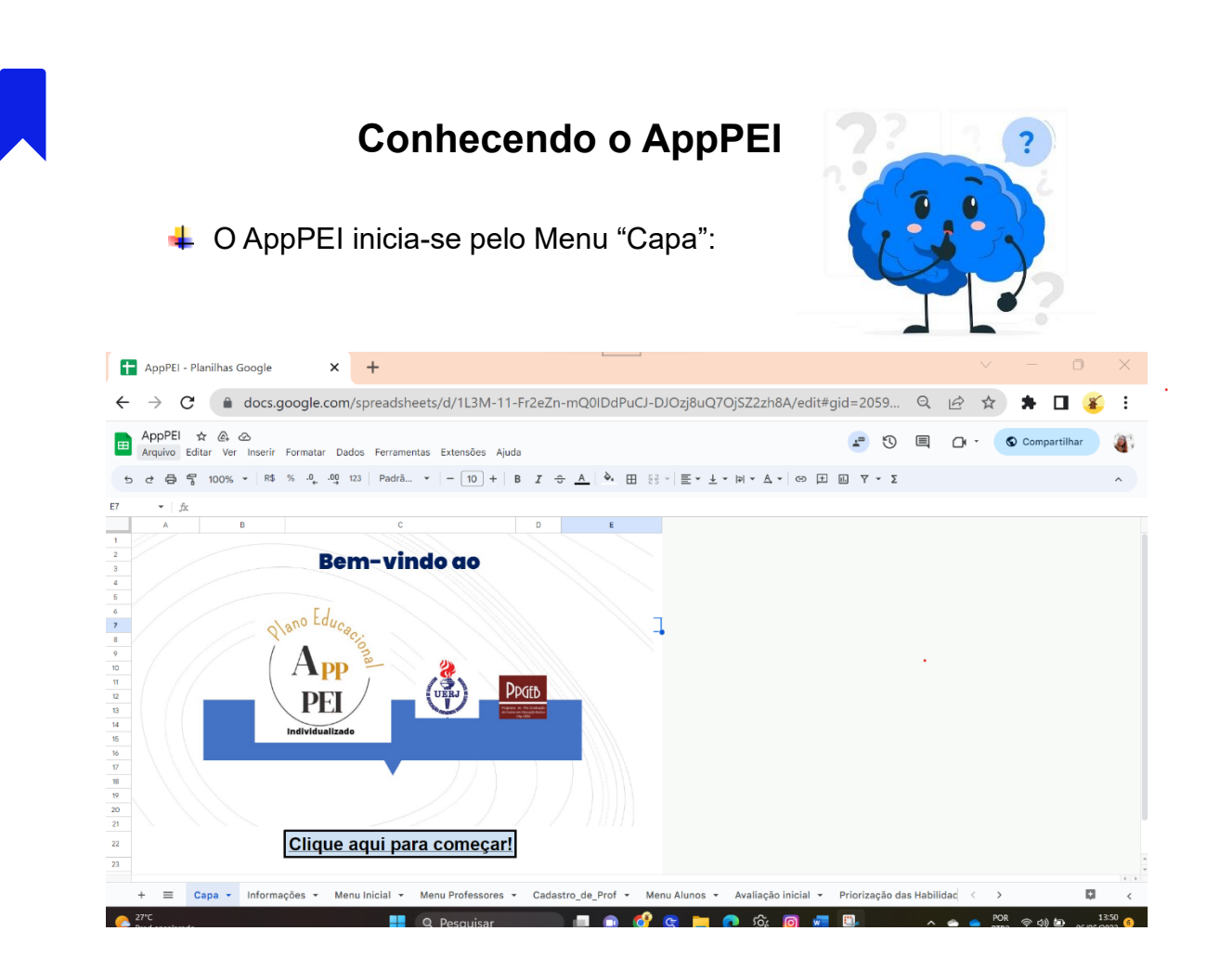

+ Pode ocorrer de o Menu "Capa" não surgir na tela inicial. Caso isso aconteça, use as setinhas no canto inferior direito para navegar pelos Menus. Clique na setinha "Rolar para esquerda":

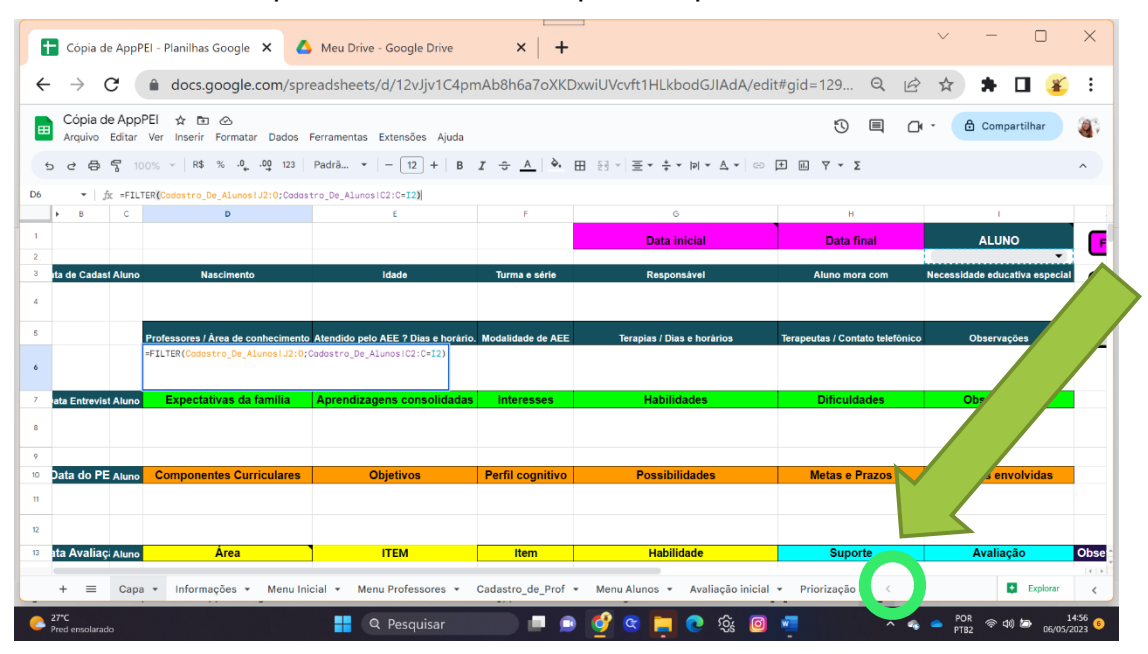

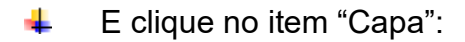

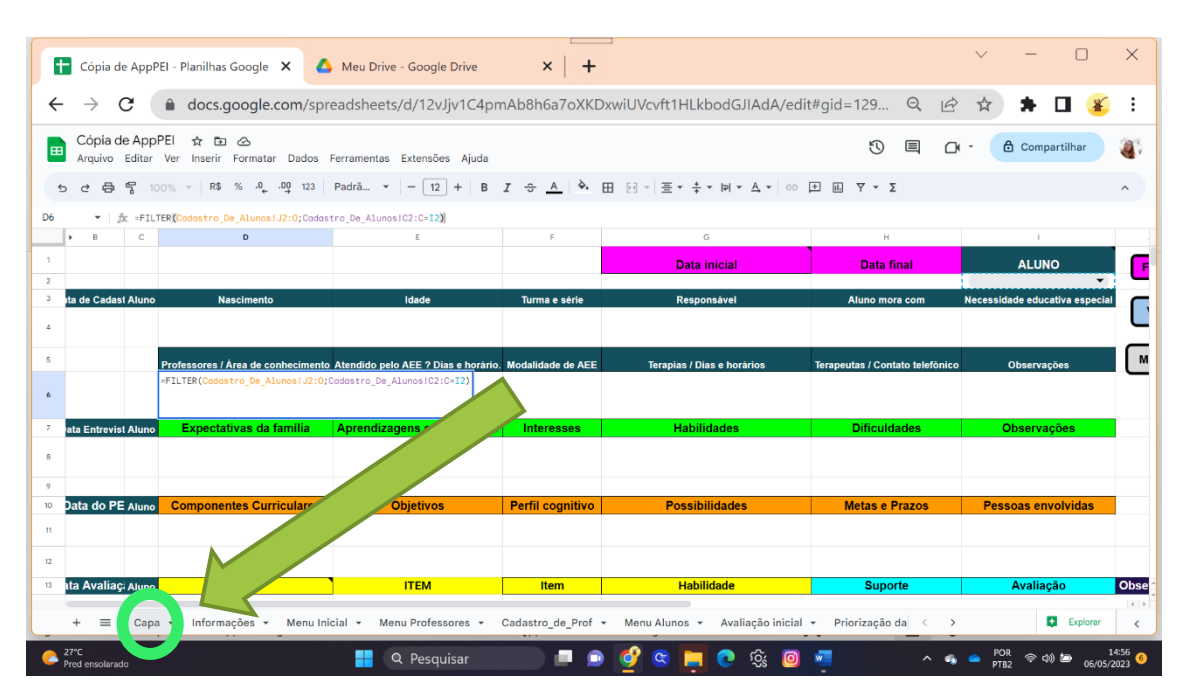

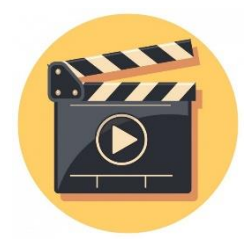

AppPEI - Vídeo explicativo 2: **Cadastramento**:<https://youtu.be/qNxIlMl8baE>

## **Como usar o AppPEI**

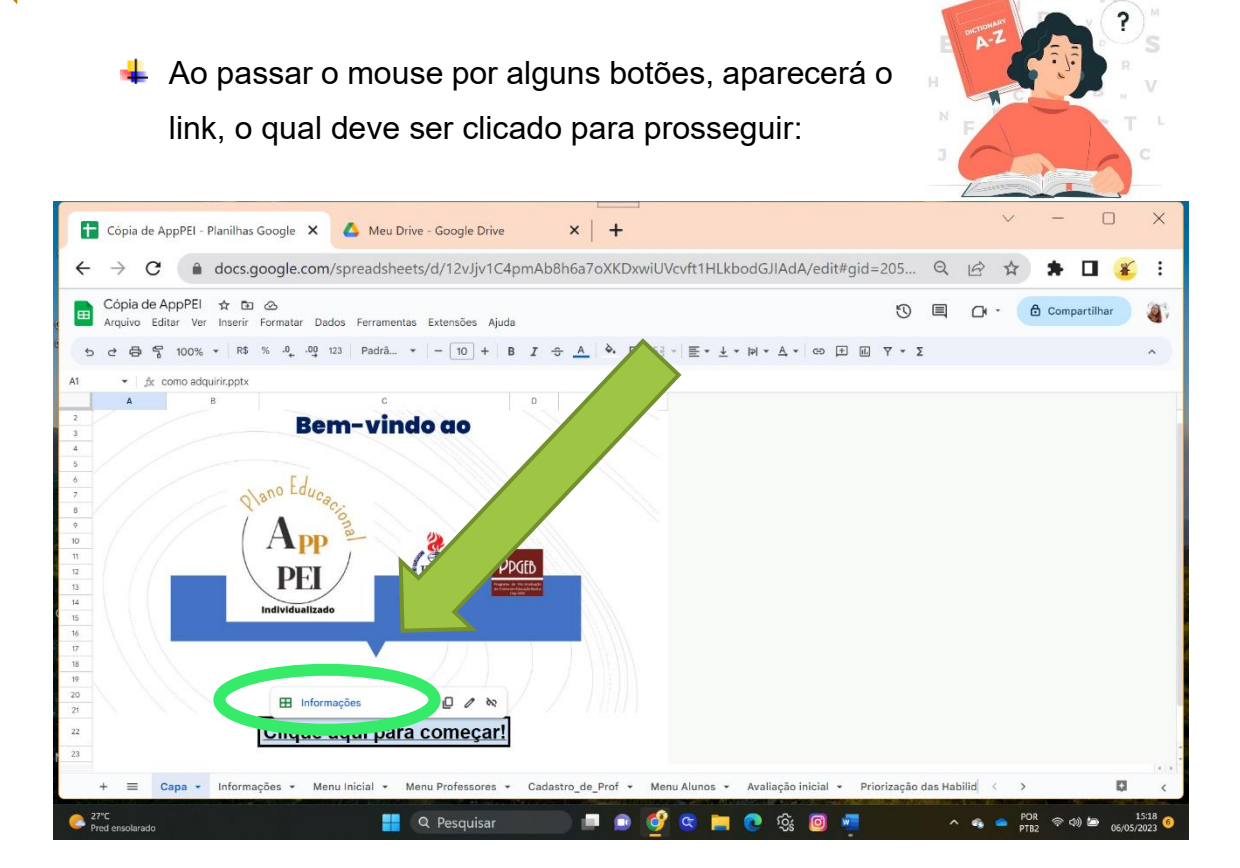

A Nos botões que não aparecem o link, basta clicar diretamente no próprio botão:

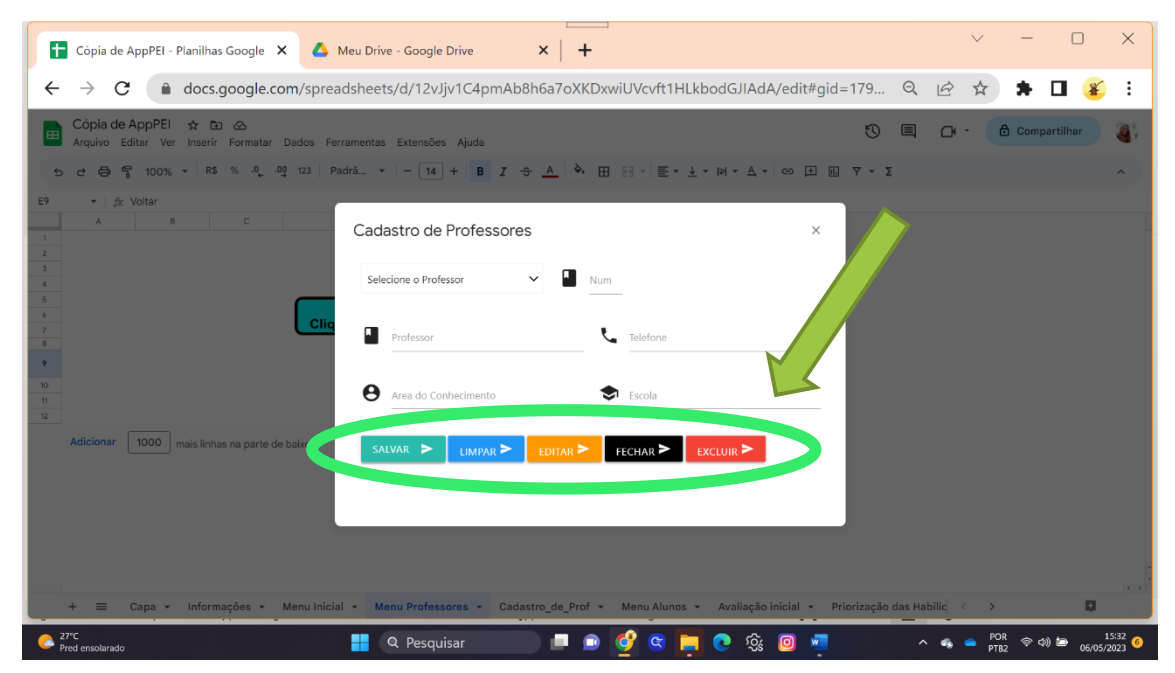

#### ← Link X Botão:

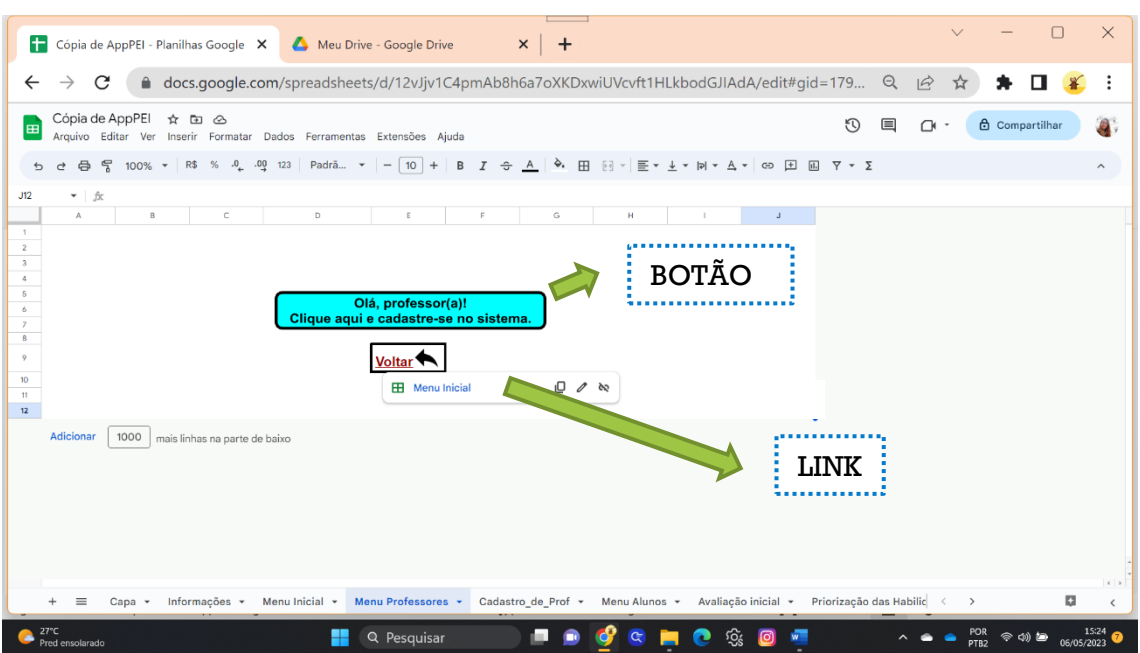

- Ao realizar o *download* do AppPEI, pode ocorrer uma leve desconfiguração, em que alguns botões se sobrepõem a outros. Basta clicar com o lado direito do mouse sobre o botão e arrastá-lo com o lado esquerdo do mouse pressionado para posicioná-lo devidamente.
- Em algumas células das planilhas, existem uma pequena aba preta à direita. São notas explicativas para auxiliar no preenchimento dos referidos campos. As notas surgem ao passar o mouse sobre as abas.

 $\Delta$ 

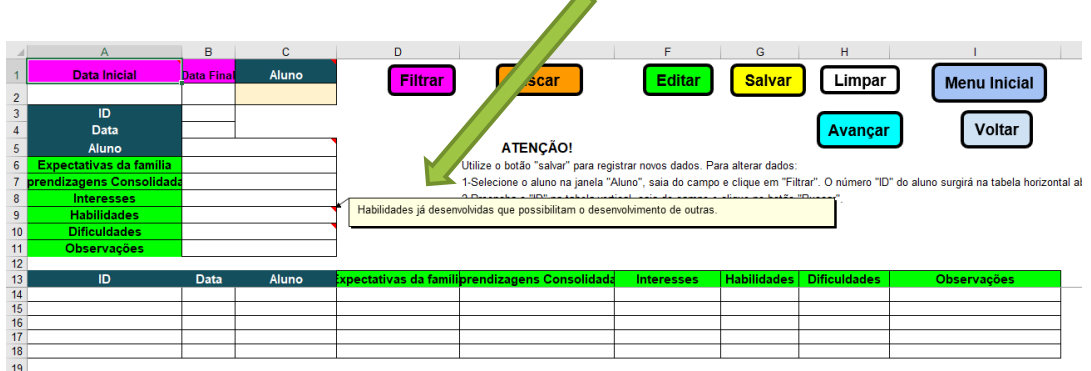

**Atenção!** Após preencher os campos nos formulários, é necessário sair do campo selecionado (clicando em qualquer lugar livre na tela, fora dos campos destinados ao preenchimento, como no exemplo abaixo) ou pressionar a tecla "TAB" no teclado de seu computador.

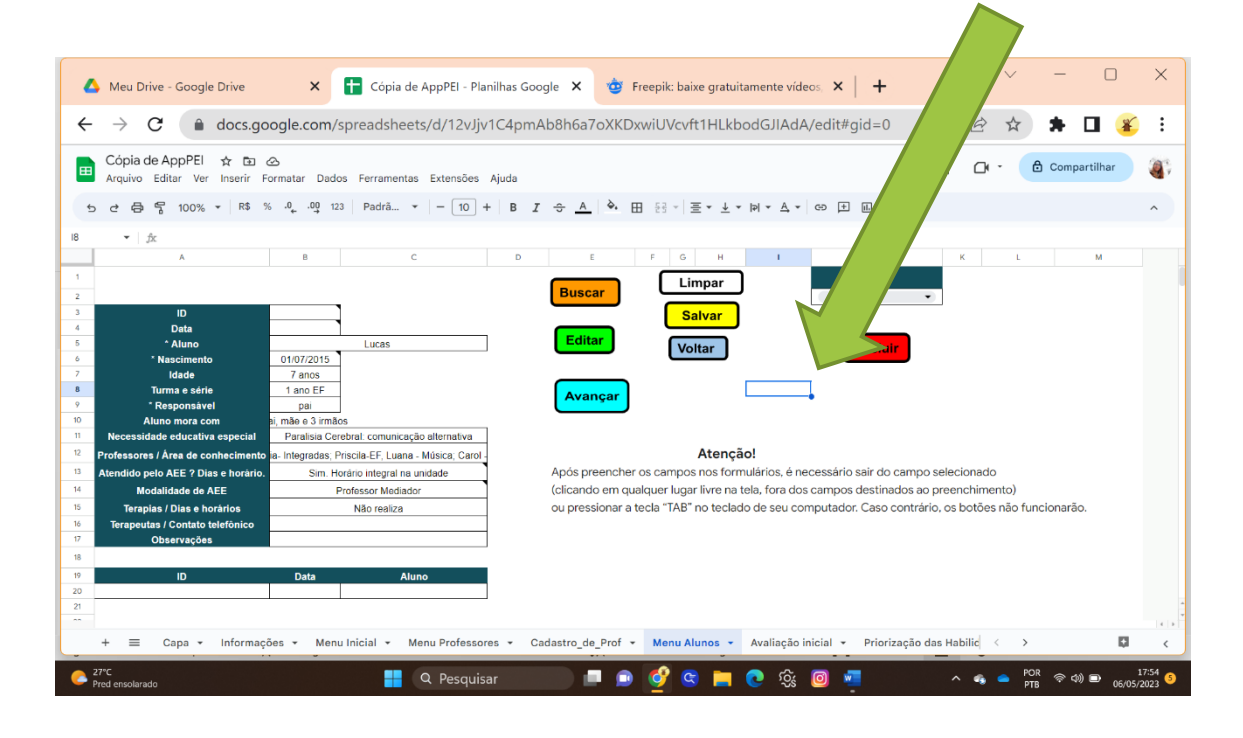

Após esse processo, clique no botão desejado para "Salvar", "Editar", "Buscar", "Limpar", "Voltar", "Avançar" ou "Excluir". Caso haja algum campo selecionado, o botão não executará sua função.

- O botão "Limpar" apaga somente o escrito na tela e que não foi salvo previamente. Utilize este botão caso tenha informações de outro aluno na tela.
- Para editar dados salvos, altere o desejado, saia do campo (como indicado acima) e clique em "Editar", não use o botão "Salvar" para esse fim.

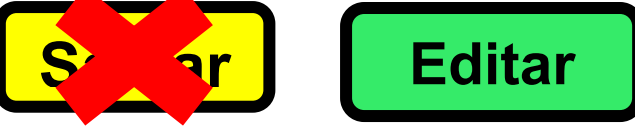

O botão "SALVAR" é destinado à criação de novos dados. Para apenas alteração de dados no mesmo PEI, utilize "Editar".

+ Caso ocorra o aparecimento de notificações na parte superior da tela, basta clicar em "Dispensar" para desativar a notificação.

## **O sistema funciona melhor quando se cadastra o aluno e, logo em seguida, inicia-se o seu PEI. O ideal é cadastrar e finalizar o PEI de um aluno por vez.**

- Certifique-se, a cada etapa, que o nome do aluno, o ID e a data de elaboração do PEI estejam corretos.
- **Atenção!** Jamais exclua uma linha ou uma coluna. Caso haja algum dado indesejado repetido, selecione-o e utilize a tecla "Delete" do seu teclado.

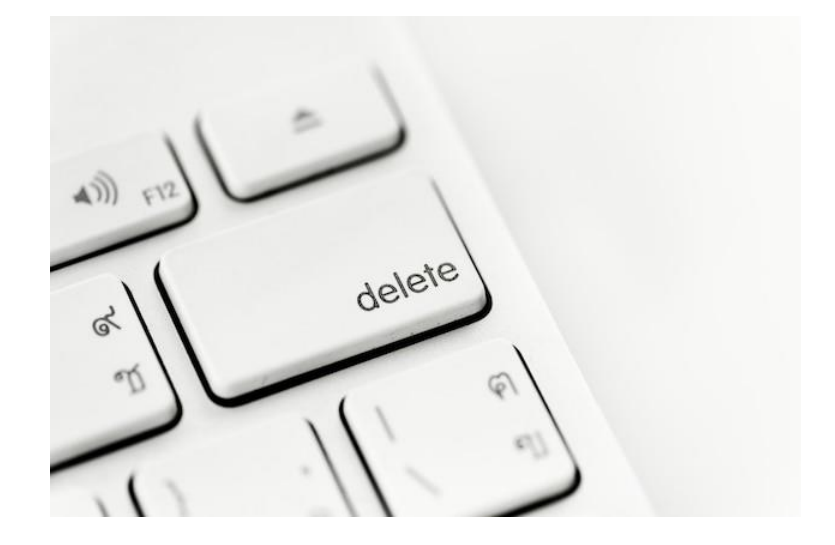

# **Conhecendo os Menus do AppPEI**

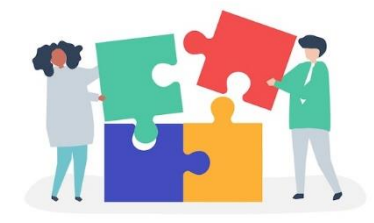

1- **Capa**: apresenta o nome e logo do aplicativo, logo do Instituto de Aplicação

Fernando Rodrigues da Silveira – CAp-UERJ, onde se desenvolveu a pesquisa, e logo do Programa de Pós-graduação de Ensino em Educação Básica – PPGEB, do qual a pesquisa está vinculada.

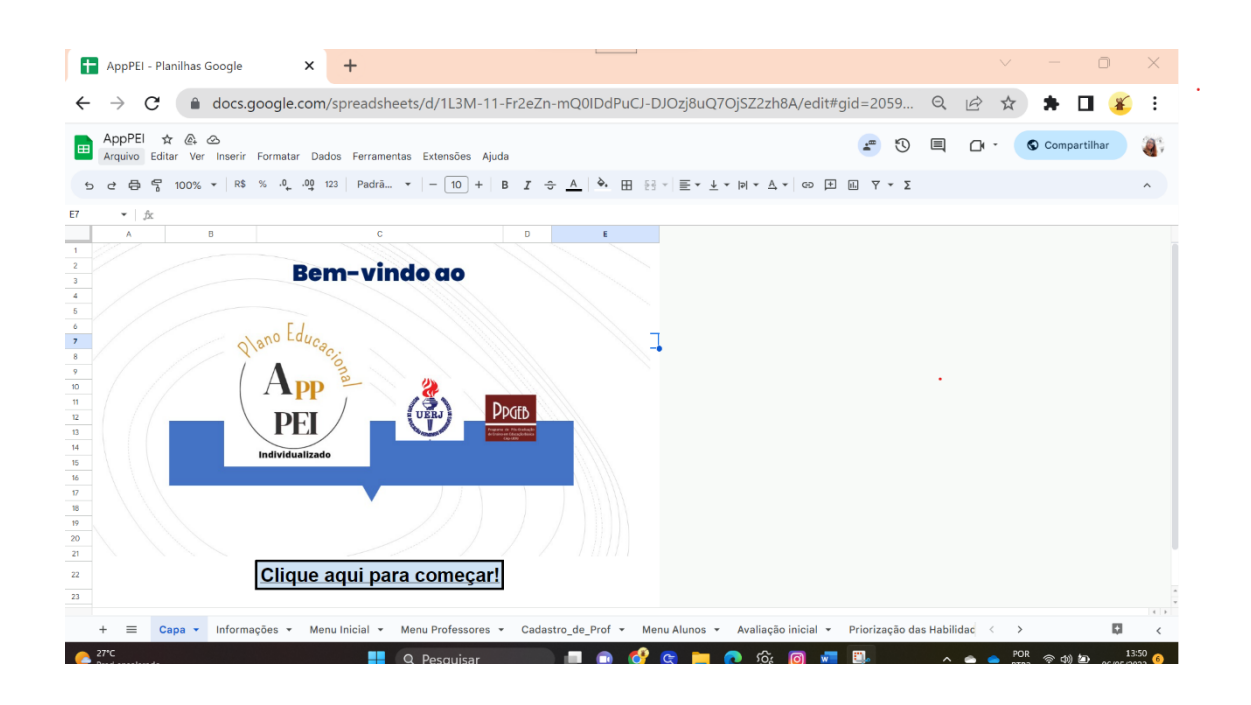

2- **Informações**: apresenta a pesquisa, seus desenvolvedores e vinculados. Discorre sobre o aplicativo e seu objetivo e indica o devido registro do aplicativo pela licença *Creative Commons*, explicando como deve ser realizado o compartilhamento e uso do aplicativo, respeitando os direitos autorais.

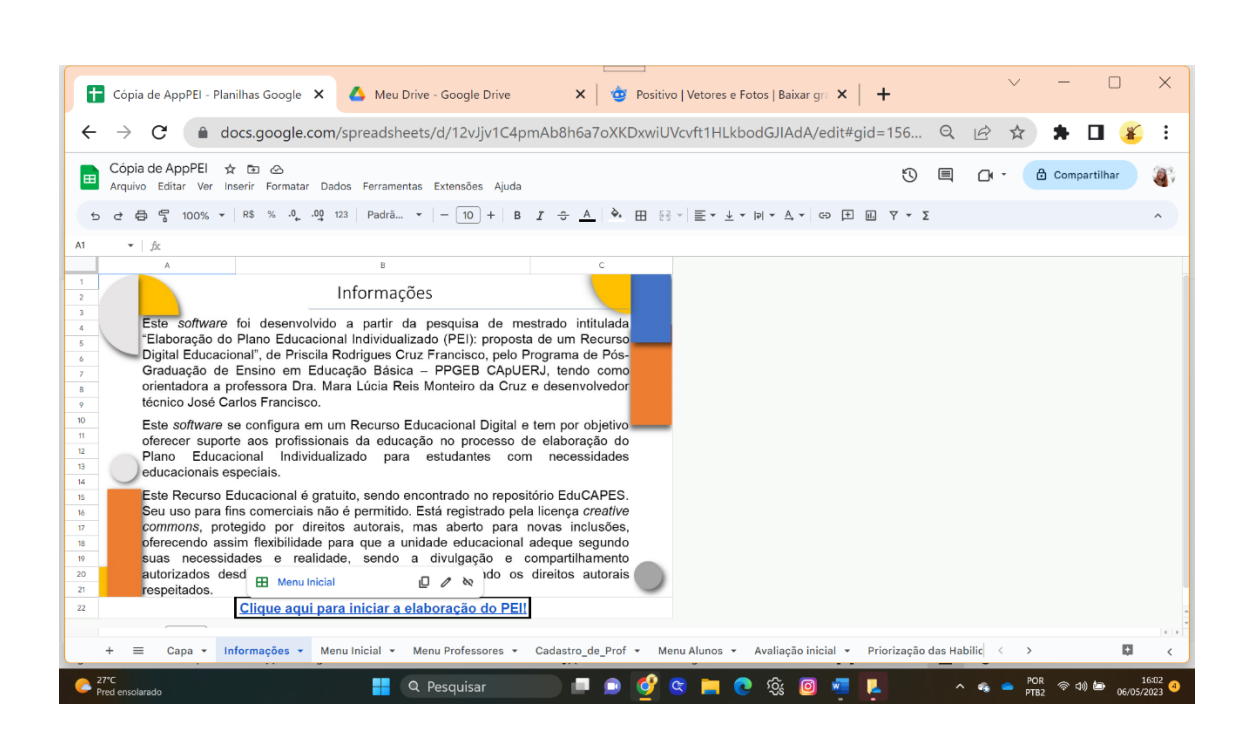

3- **Menu Inicial:** apresenta todas as etapas propostas para a elaboração do Plano Educacional Individualizado (PEI), bem como o devido cadastro docente e discente no sistema. O professor não é obrigado a seguir todas as etapas propostas. Ao final da elaboração, caso haja o desejo de imprimir o PEI, os campos que não foram utilizados se apresentarão em branco. O docente pode navegar pelos menus nessa página, clicando no botão desejado.

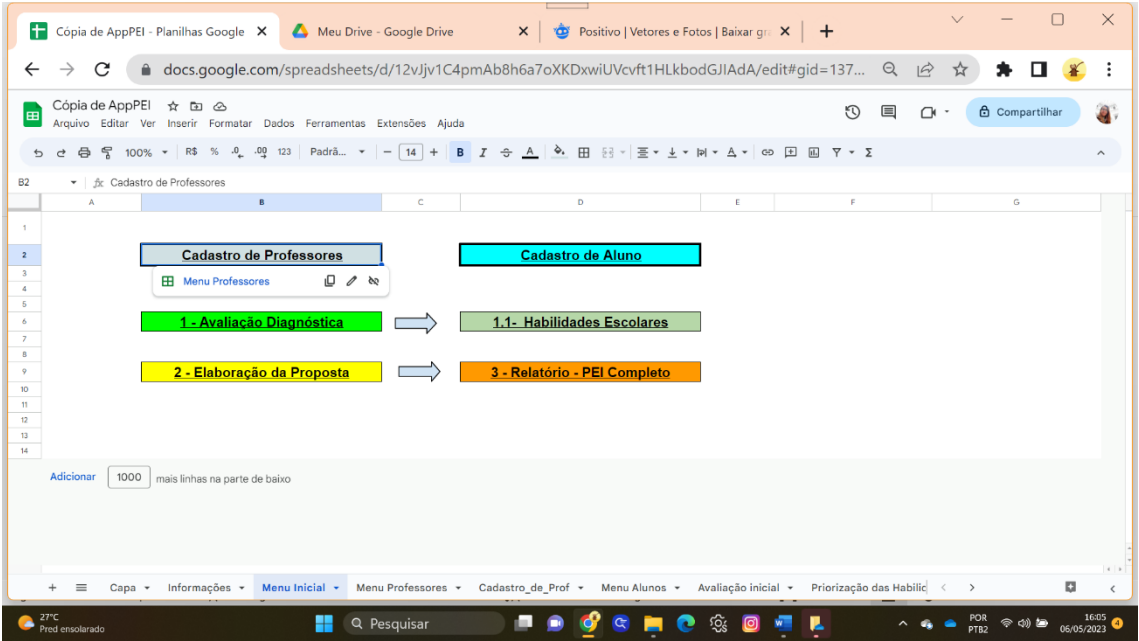

4- **Menu Alunos:** para cadastramento do aluno. Essa etapa já possibilita o preenchimento de algumas informações pessoais do discente. Nesse Menu, podem ser realizadas buscas, alterações e exclusão cadastrais.

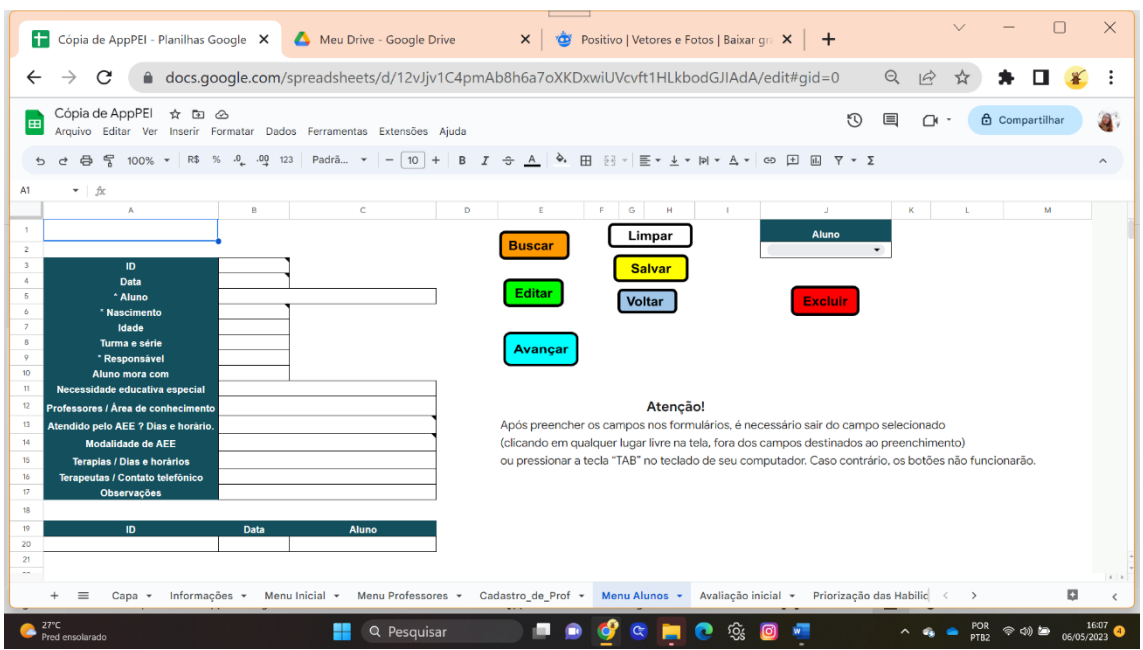

Para **cadastrar novo aluno**, basta preencher os dados, clicar em qualquer área da tela fora dos campos (ou pressionar a tecla "TAB" no seu teclado) e clicar no botão "Salvar".

Para **acessar dados já inseridos de um aluno**, preencha o **número "ID"** do aluno no respectivo campo do formulário.

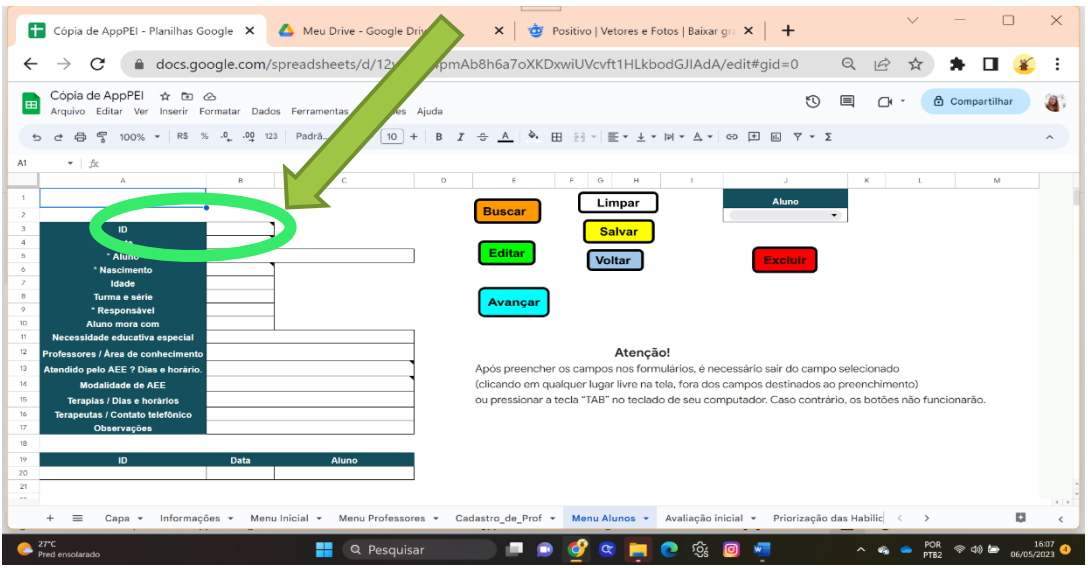

Para saber o "ID", localize a janela "Aluno", no canto superior direito da tela e clique na setinha. Aparecerá a relação dos alunos cadastrados. Clique no aluno desejado.

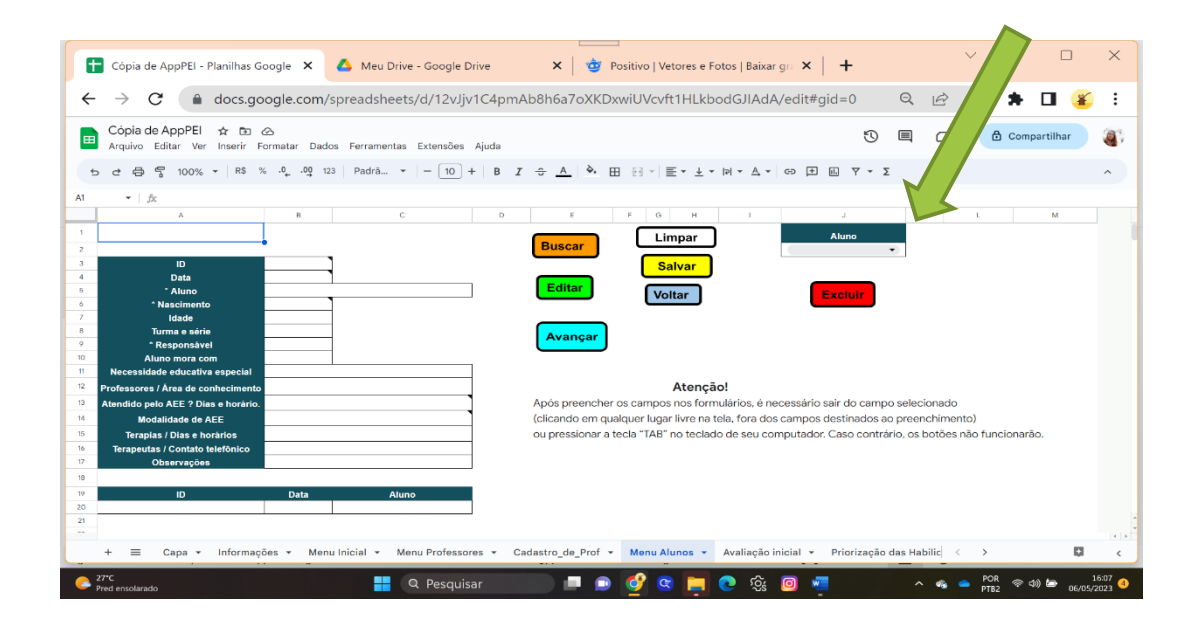

Aparecerá, no canto inferior esquerdo da tela as informações "ID" (número de identificação do aluno), "Data" (data do cadastro) e "Aluno".

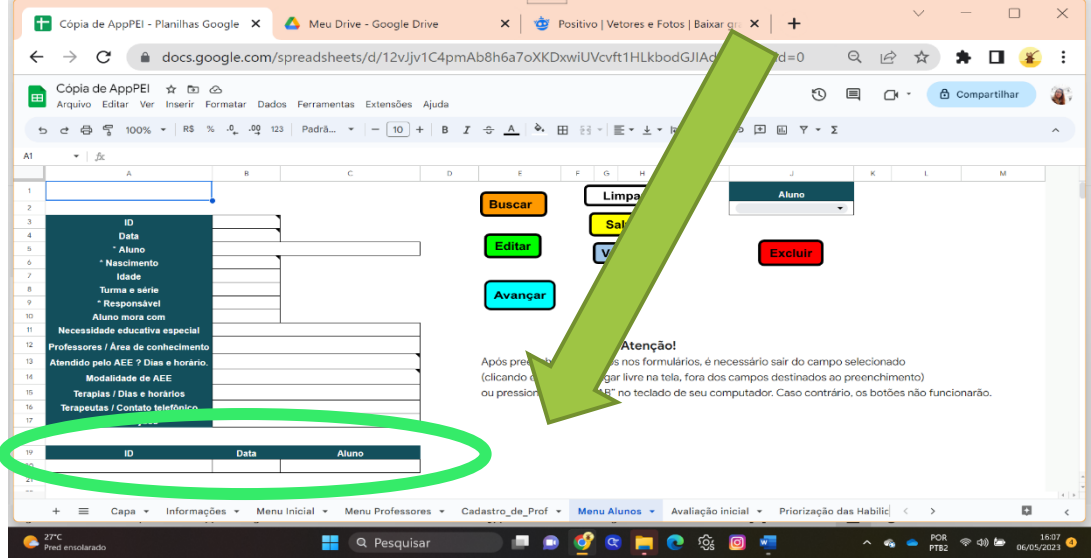

Preencha o número ID do aluno na tabela de cima, saia do campo (clicando em qualquer área fora dos campos a serem preenchidos ou pressionando a tecla "TAB" no teclado de seu computador), e clique em "Buscar".

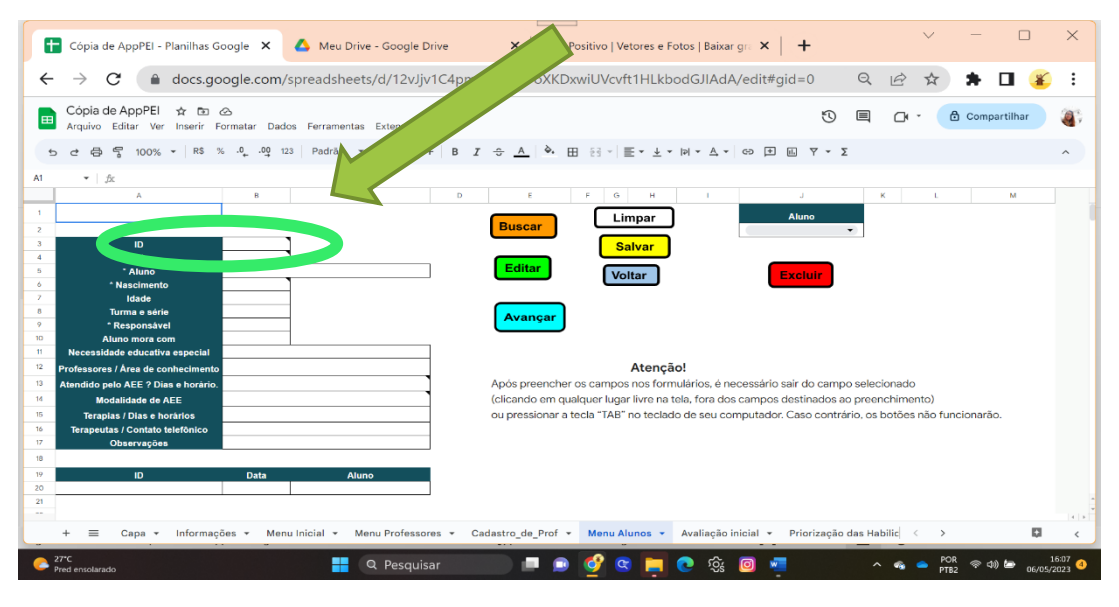

Para **alterar dados** de um aluno, acesse seus dados, como acima descrito, edite a informação desejada, saia do campo (clicando em qualquer área da tela fora dos campos a serem preenchidos ou pressionando a tecla "TAB" no teclado de seu computador) e clique no botão "Editar".

Para **excluir** aluno cadastrado, acesse seus dados, como acima descrito, certifique-se que não há nenhum campo selecionado (clicando em qualquer área da tela fora dos campos a serem preenchidos ou pressionando a tecla "TAB" no teclado de seu computador) e clique no botão "Excluir".

No programa, há uma página intitulada "**Cadastro\_De\_Alunos**": não se trata de um Menu propriamente, mas foi colocado aqui para facilitar o entendimento sobre o software. Se trata apenas de uma base de dados do sistema. Não é destinado à edição ou utilização pelo usuário.

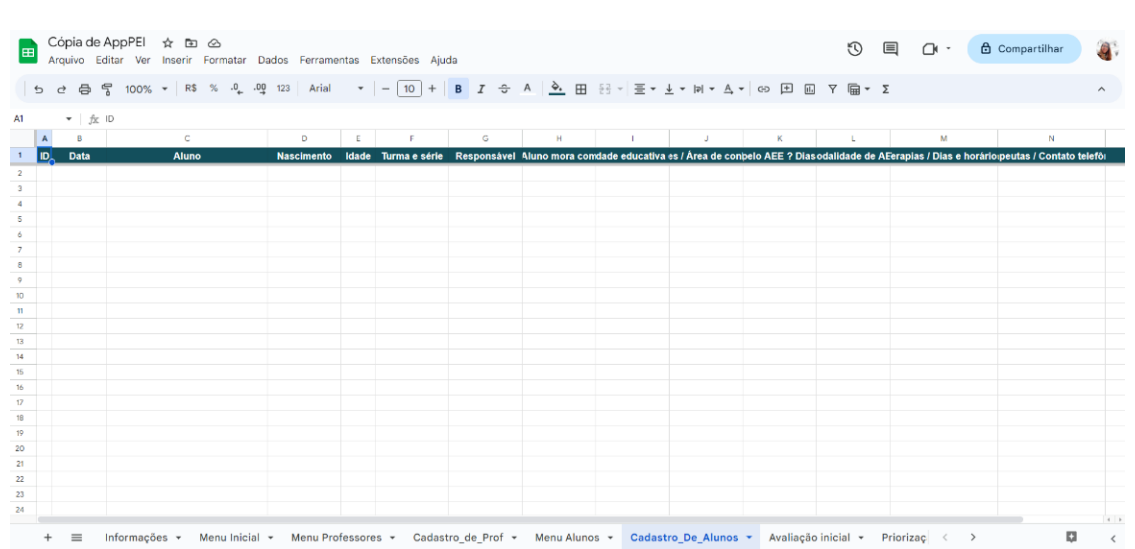

5- **Menu Professores:** para cadastramento, edição de dados de professores ou exclusão de cadastro de professor. O campo "Num" é preenchido automaticamente. Para cadastramento, basta inserir os dados e clicar no botão "Salvar". Após professor ser cadastrado, a Planilha de todos os cadastros surgirá ao fundo. Basta fechá-la, clicando no botão "Voltar". Para editar dados, selecione o professor, altere os dados desejados e clique em "Editar". Para excluir, selecione o professor desejado e clique em "Excluir". Atenção! Não é possível editar o nome do professor cadastrado. Caso seja necessário, exclua e refaça o cadastro.

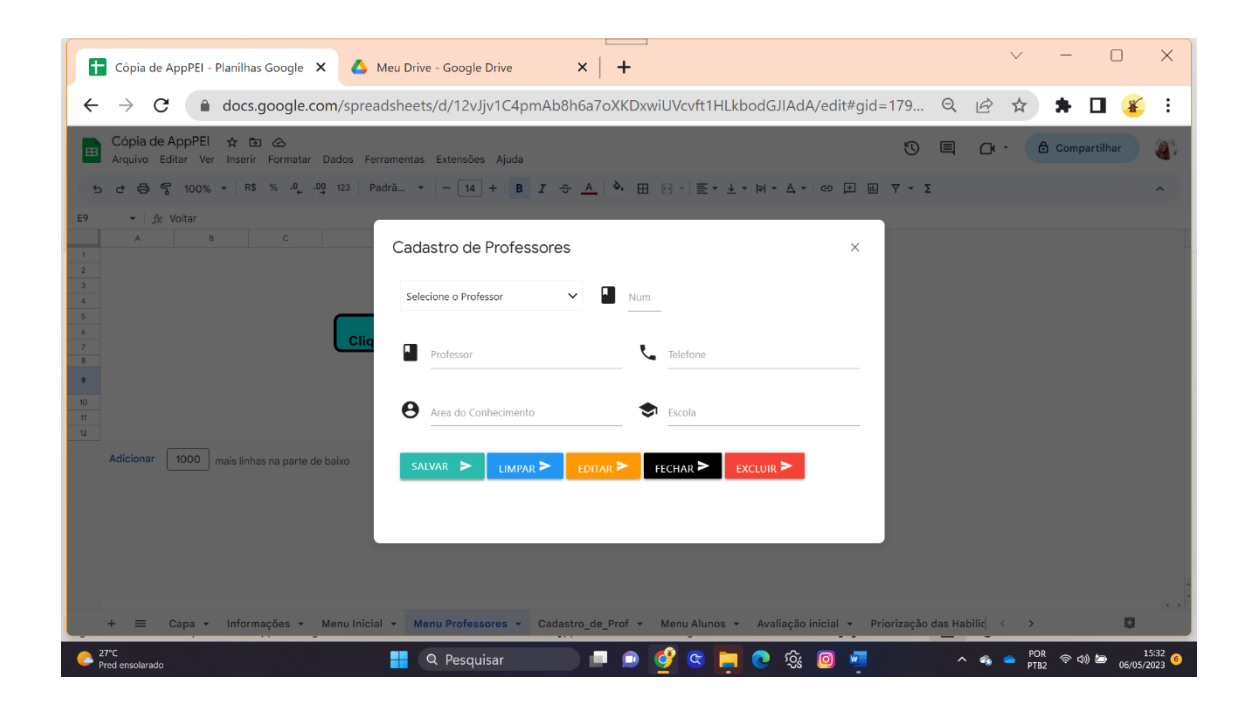

**Cadastro\_de\_Prof:** assim como a página "Cadastro\_De\_Alunos", a página "Cadastro\_de\_Prof" se trata de uma base de dados do *software* e não é destinada à edição ou utilização pelo usuário.

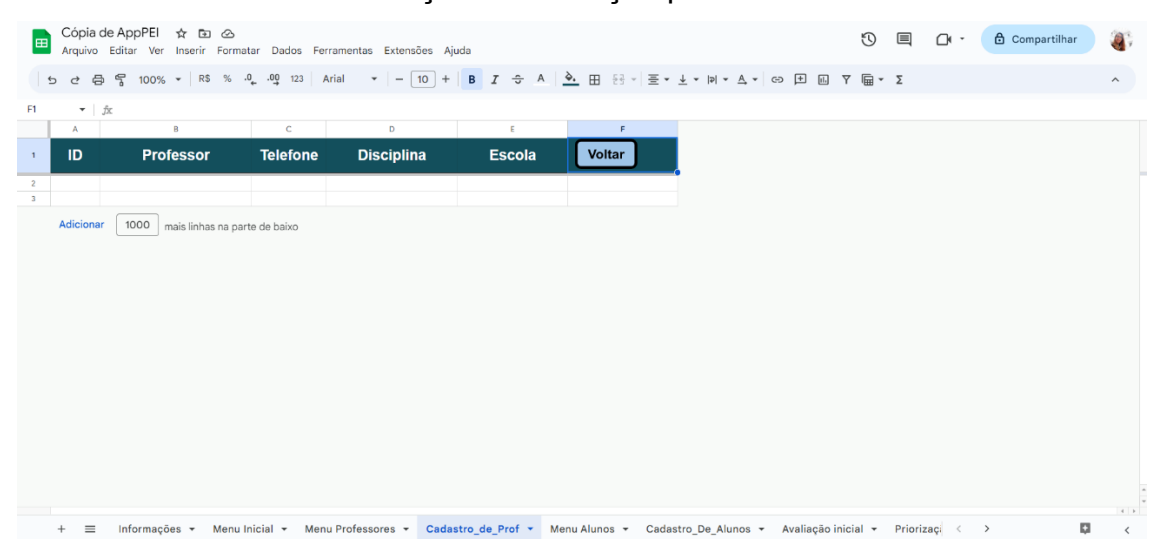

6- **Avaliação Diagnóstica** ou **Avaliação Inicial**: inicia-se aqui a avaliação diagnóstica. Nessa etapa, o docente inclui informações do aluno, que podem ser recolhidas em relatórios e entrevistas com responsáveis, terapeutas, professores que já atenderam o discente e o próprio aluno. A observação do aluno no cotidiano escolar e atividades dirigidas também são importantes na avaliação diagnóstica.

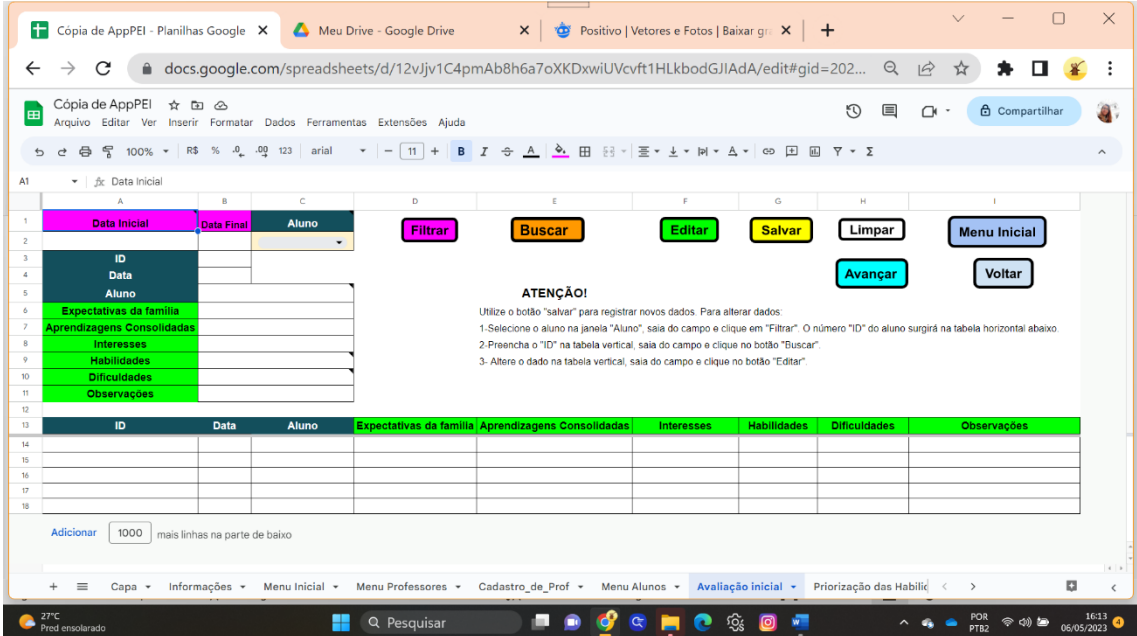

Ao ingressar nesse Menu imediatamente após o cadastramento do aluno, o nome de tal discente, seu ID e Data aparecerão automaticamente nos referidos campos. Confirme se estão corretos. Lembre-se que o ID foi fornecido no Menu anterior. Caso tenha informações de outro aluno na tabela, apague e continue com o preenchimento das informações do aluno atual. Não esqueça de "Salvar".

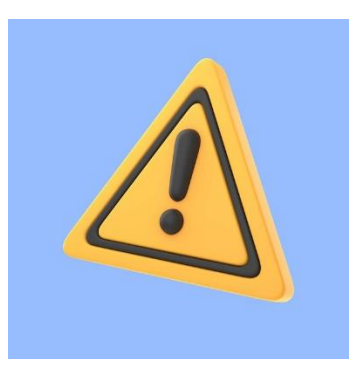

**Atenção!** Caso o nome do aluno não surja automaticamente na tabela vertical para iniciar a avaliação deste Menu, preencha o nome do aluno exatamente igual como consta na janela "Aluno" ou no Menu de Cadastramento do Aluno (o Menu anterior). Bem como seu ID e a data. Só então inicie o preenchimento dos outros dados e finalize, saindo do campo (clique em qualquer área da tela fora dos campos a serem preenchidos ou pressione a tecla "TAB" no teclado de seu computador) e clicando em "Salvar".

A janela "ALUNO" é destinada à busca, filtro e edição. Ou seja, é para ser utilizada após já salvo as informações preenchidas deste Menu.

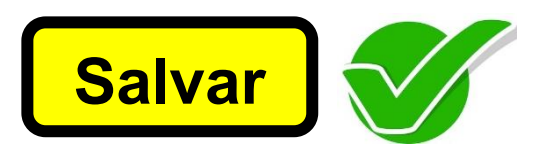

Para acessar novamente os dados deste aluno, basta selecionar seu nome na janela "ALUNO" e clicar em "FILTRAR". As informações aparecerão na tabela horizontal, na parte inferior.

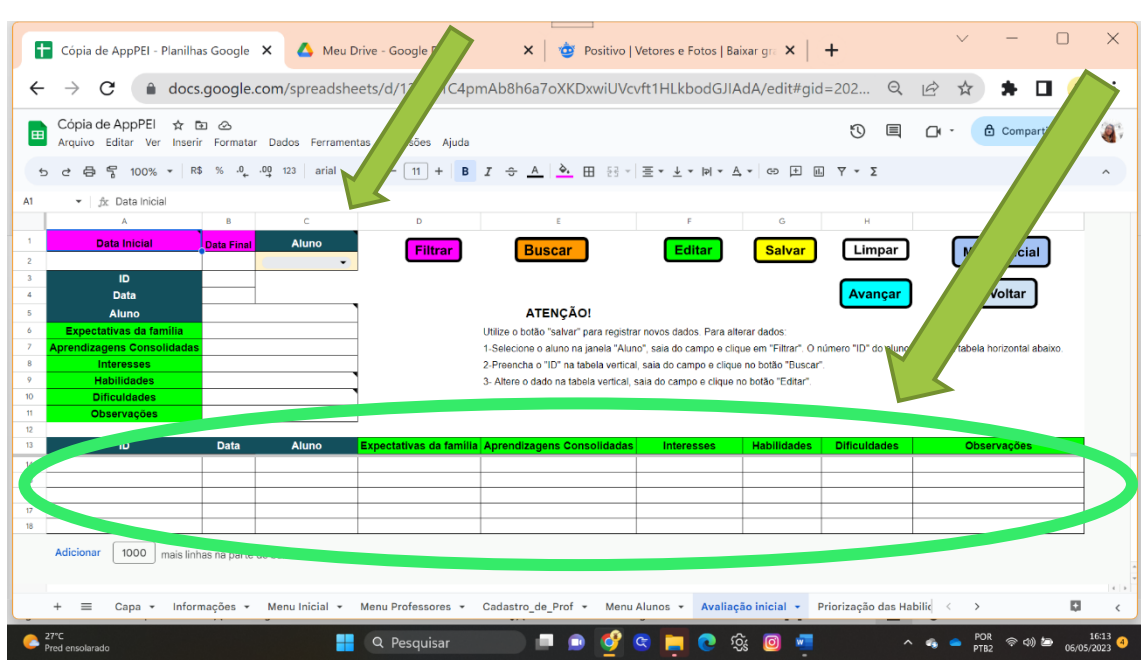

As avaliações deste Menu aparecem por data. Caso haja mais de um PEI do mesmo aluno, aparecerão todas as avaliações do Menu já realizadas para ele.

Se você desejar estabelecer um período ou Data específica, preencha os campos "Data Inicial" e "Data Final" ou apenas "Data Final" antes de filtrar, o sistema apresentará as Avaliações desse aluno realizadas nesse período ou nessa data específica.

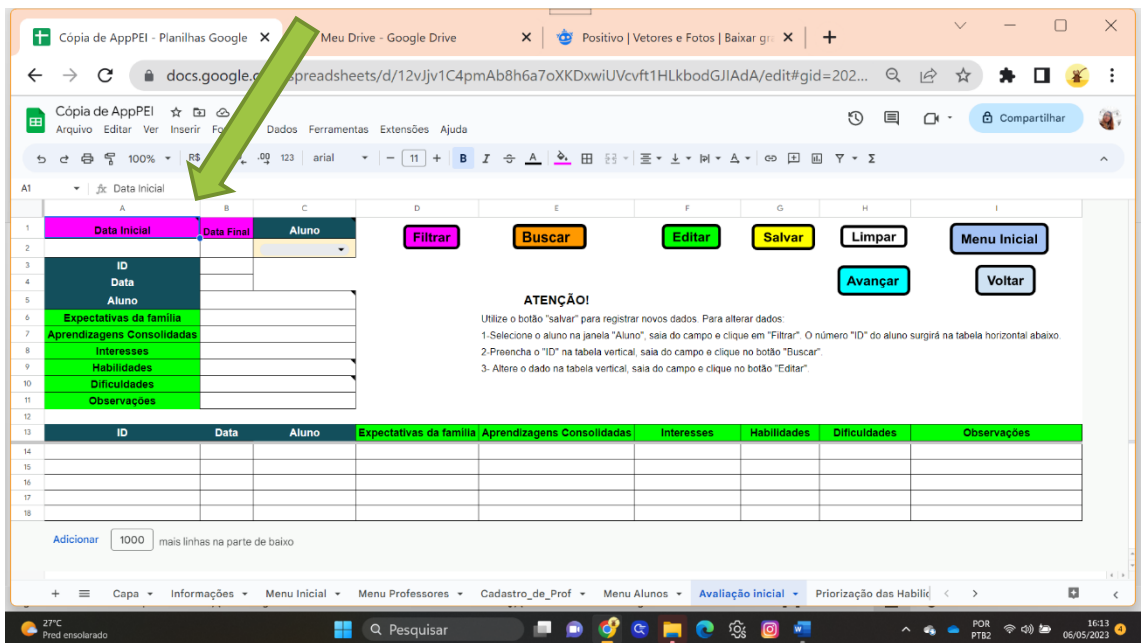

Na tabela abaixo, na horizontal, pode-se consultar as informações de todas as avaliações já registradas neste Menu. Estabeleça o período pretendido, preenchendo as Datas Inicial e Final. Utilize a tecla "Backspace" (tecla de apagar) na janela "Aluno", removendo qualquer aluno que esteja selecionado. Saia do campo (clicando em qualquer área da tela fora dos campos a serem preenchidos ou pressionando a tecla "TAB" no teclado de seu computador) e clique em "Filtrar". Aparecerão todas as Avaliações realizadas neste período de todos os alunos.

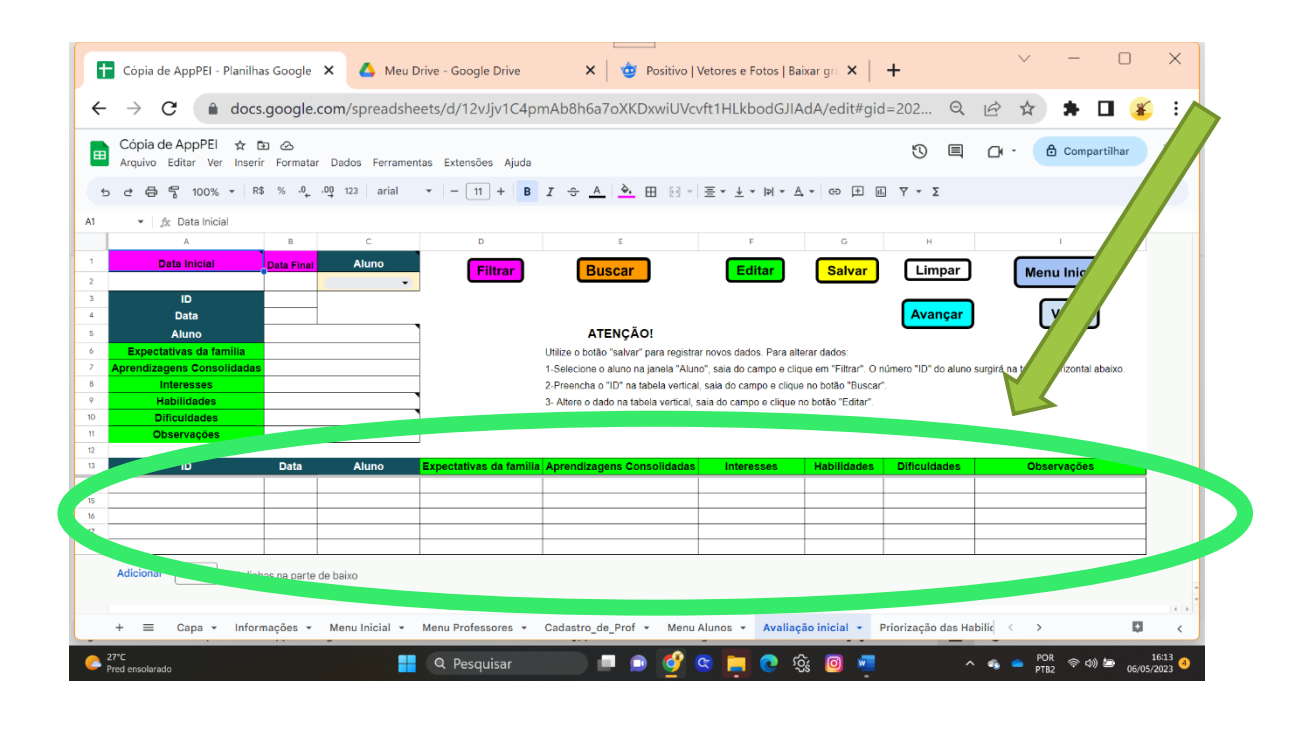

Nesse Menu, também é possível editar informações. Para isso, use a tabela vertical. Caso queira editar algum dado, preencha o ID do aluno na tabela vertical. Então, saia do campo (clicando em qualquer área fora dos campos a serem preenchidos ou pressionando a tecla "TAB" no teclado de seu computador) e clique em "BUSCAR". Os dados aparecerão. Altere o que deseja, saia do campo e clique em "editar".

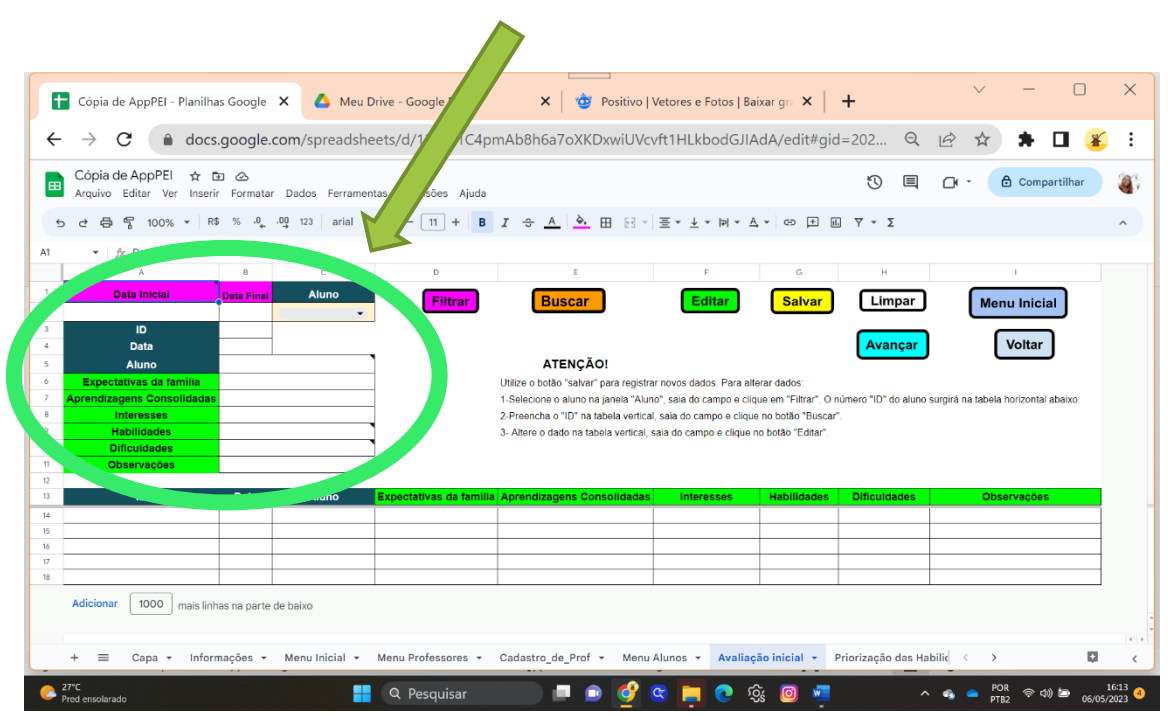

Caso queira apenas visualizar as informações, use o "filtrar", pois as informações aparecerão na tabela horizontal. Mas se o objetivo é editar algo, utilize o "Buscar" para acessar os dados que devem ser alterados na tabela vertical.

Para finalizar a alteração do dado, não utilize o botão "Salvar", pois o sistema salvará como outra avaliação do Menu. Utilize o botão "editar".

**Salvar Editar**

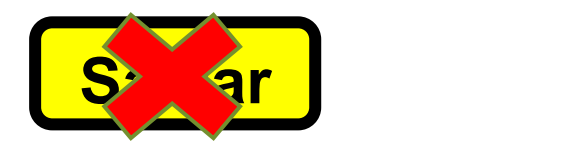

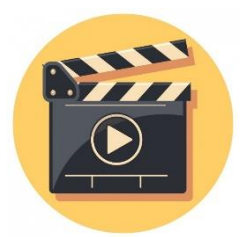

AppPEI - Vídeo explicativo 3: **Avaliação Diagnóstica**: <https://youtu.be/kJcXULdQMVU>

7- **Matriz de Habilidades Escolares** (PLETSH, 2009; MASCARO, 2021; WERNER, 2008): possibilita o uso da matriz durante a avaliação diagnóstica do aluno, onde o docente pode definir qual ou quais habilidades serão priorizadas para o desenvolvimento do aluno, no dado momento, para aquele PEI.

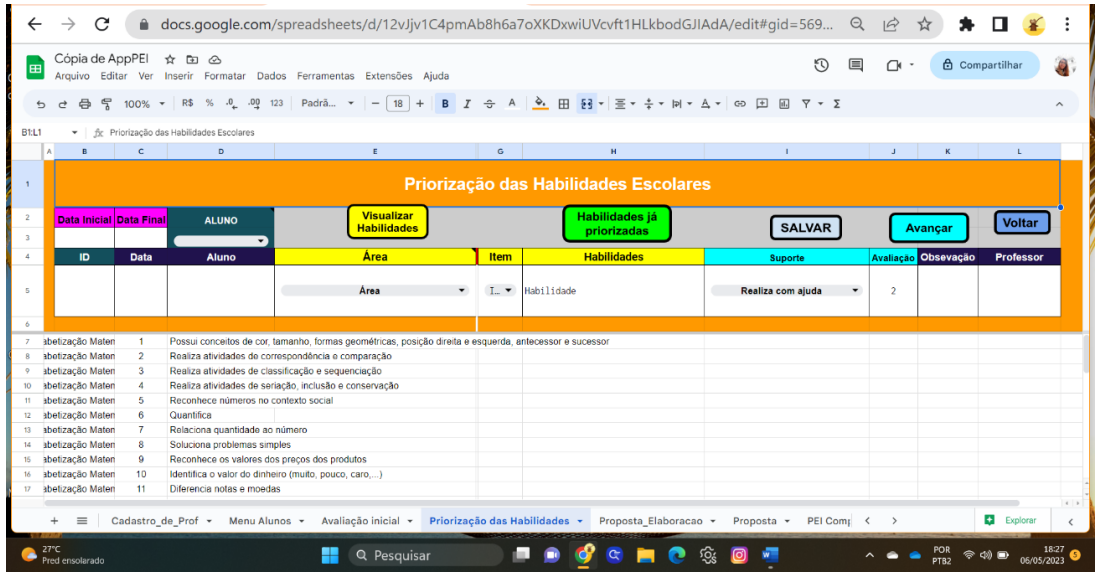

As habilidades escolares são encontradas a partir de sua respectiva área: Alfabetização Matemática, Comunicação Oral, Leitura e escrita e Alfabetização Digital.

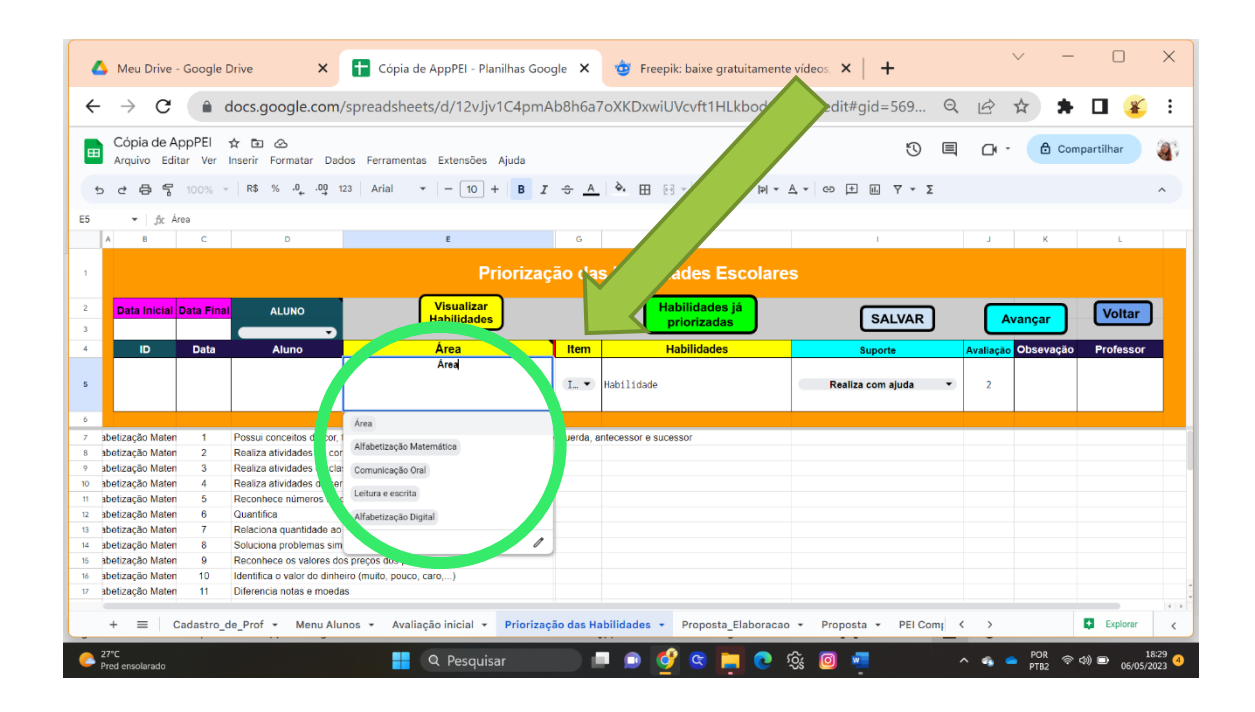

Essas áreas de conhecimento foram elencadas para compor o AppPEI, tomando como base as pesquisas de Pletsh (2009), Pletsh e Glat (2013), Carvalho (2017) e Mascaro (2021), mas é possível acrescentar outras áreas e habilidades caso a pessoa tenha conhecimento sobre *Excel*. Para saber mais sobre aprendizagem relacionada a esses campos de conhecimento, sugerimos determinadas leituras ao final deste Manual, na Seção **Saiba Mais**.

Certifique-se que o nome do aluno, ID e data estão preenchidos corretamente.

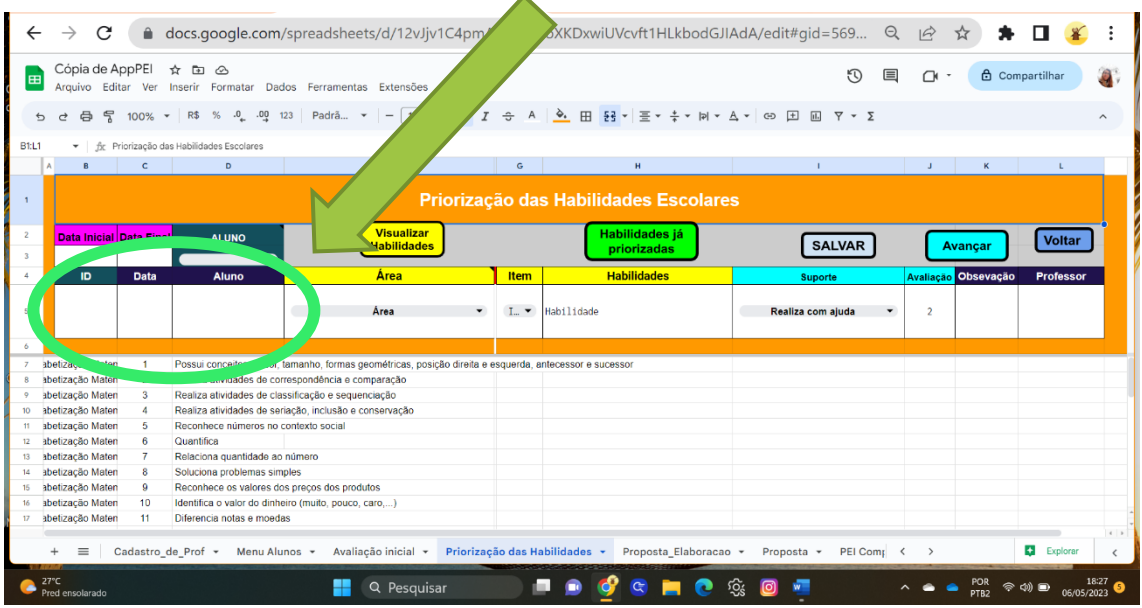

Selecione a área (Alfabetização Matemática, Comunicação Oral, Leitura e escrita ou Alfabetização Digital) na janela "Área" e clique no botão "Visualizar Habilidades". As habilidades da referida área aparecerão abaixo, na tela.

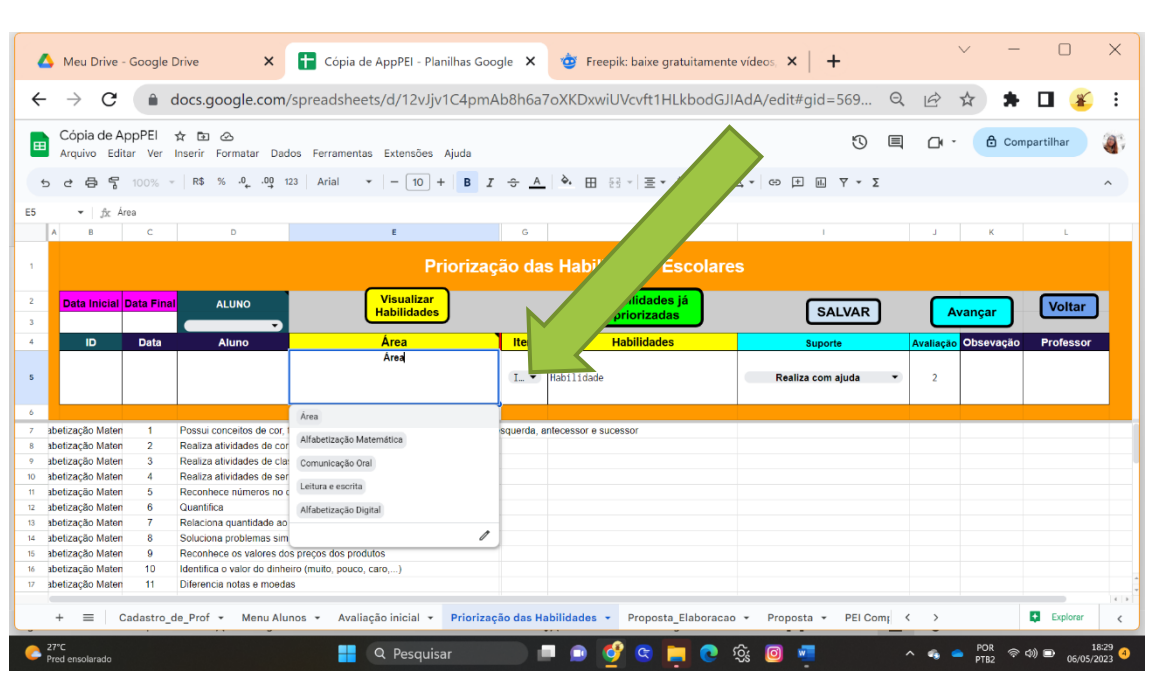

Verifique o número da Habilidade escolhida e selecione esse número no Campo "Item".

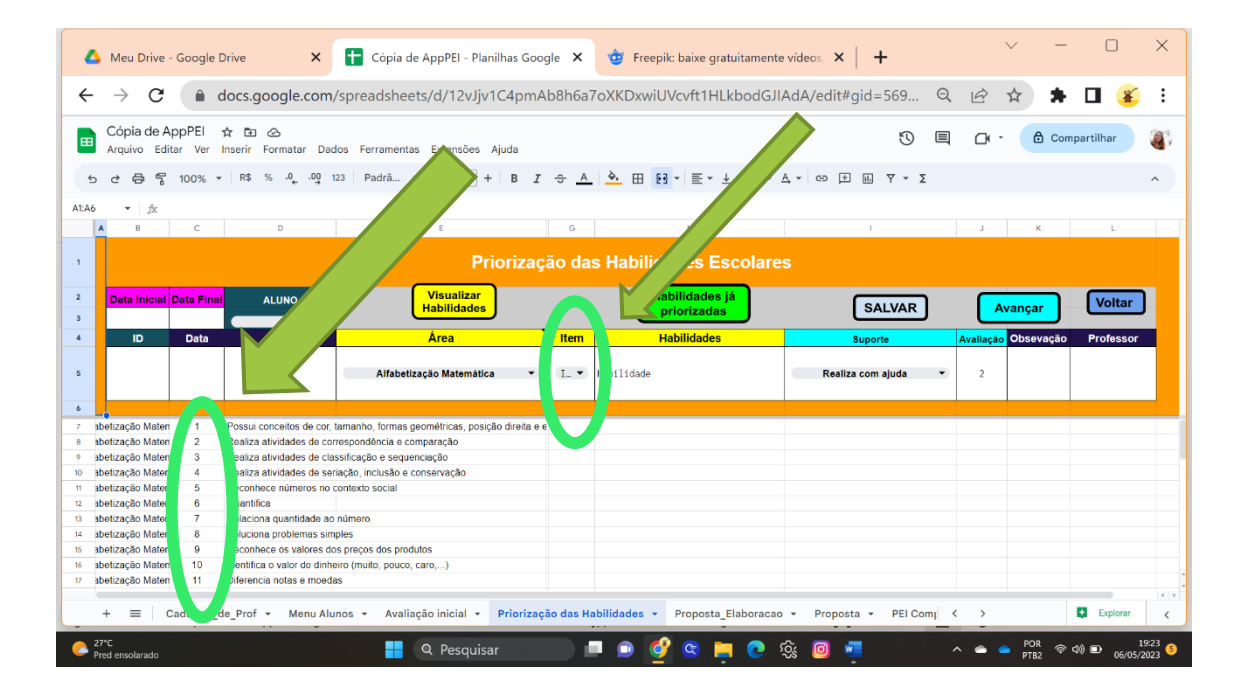

Faça a avaliação da referida habilidade priorizada, preenchendo o campo "suporte", definindo se no momento o aluno não realiza, se realiza com ajuda, ou realiza sem necessidade de suporte.

O campo "Avaliação" é preenchido automaticamente, dependendo do nível de suporte selecionado. Pode-se vincular um professor para desenvolver essa habilidade específica, escrevendo o nome dele no campo "Professor". Clique em "Salvar".

#### **A cada habilidade escolhida, não esqueça de "Salvar"!**

A janela "ALUNO" é destinada à seleção do aluno para busca de "Habilidades já priorizadas".

Para certificar-se das habilidades que foram salvas, verifique se o aluno está selecionado na janela "ALUNO" e clique em "Habilidades já priorizadas".

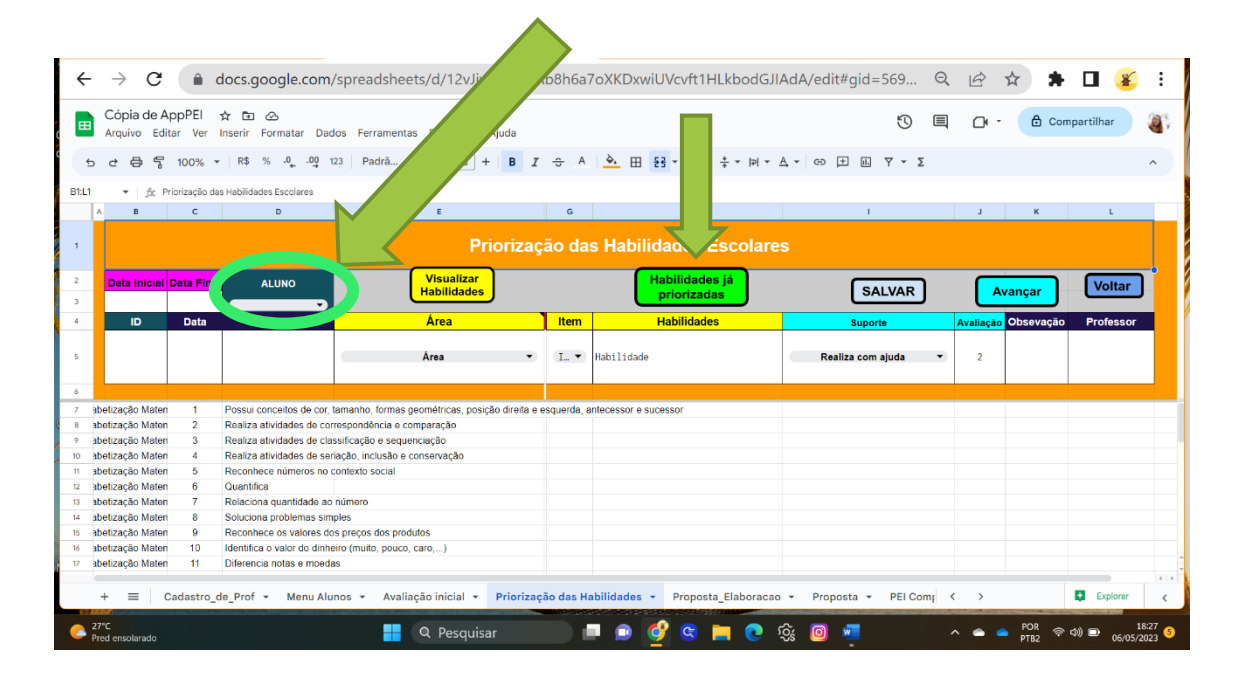

Nesse Menu, é possível visualizar todas as habilidades já priorizadas de um estudante, incluindo de outros PEIs já elaborados. Basta selecionar o aluno na janela "ALUNO" (você pode estabelecer a data aproximada do PEI preenchendo "Data inicial" e "Data final") e clicar no botão "Habilidades já priorizadas". As habilidades priorizadas anteriormente em outros PEI podem ajudar na priorização atual, pois também indica o nível de suporte na época. Você pode distinguir as habilidades de cada PEI pela data, que aparece na linha da referida habilidade.

Se você deseja visualizar apenas as habilidades priorizadas de um único PEI do aluno (como por exemplo do último PEI ou do PEI que está sendo elaborado), faça a busca pela data que foi elaborado, preenchendo a "Data final" e clique no botão "Habilidades já priorizadas".

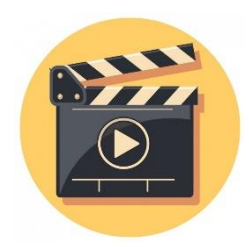

AppPEI - Vídeo explicativo 4: **Priorização das Habilidades Escolares**: [https://youtu.be/gDnIy2\\_jRcs](https://youtu.be/gDnIy2_jRcs)

8- Proposta (elaboração): destina-se à continuação da avaliação diagnóstica, mas evoluindo para o delineamento do trabalho a ser realizado com o aluno. Visa o preenchimento das etapas: "O que ensinar" (componentes curriculares e objetivos), "Como ensinar" (Perfil cognitivo e Possibilidades), "Metas e Prazos", e "Pessoas Envolvidas".

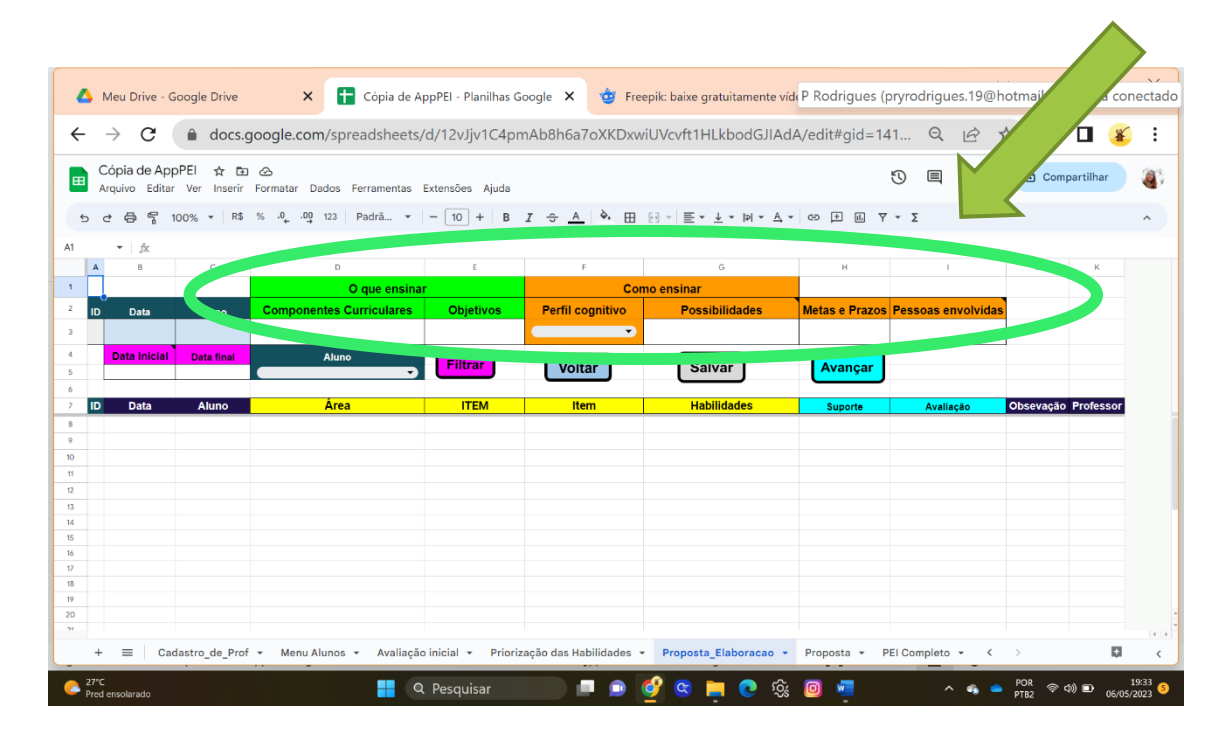

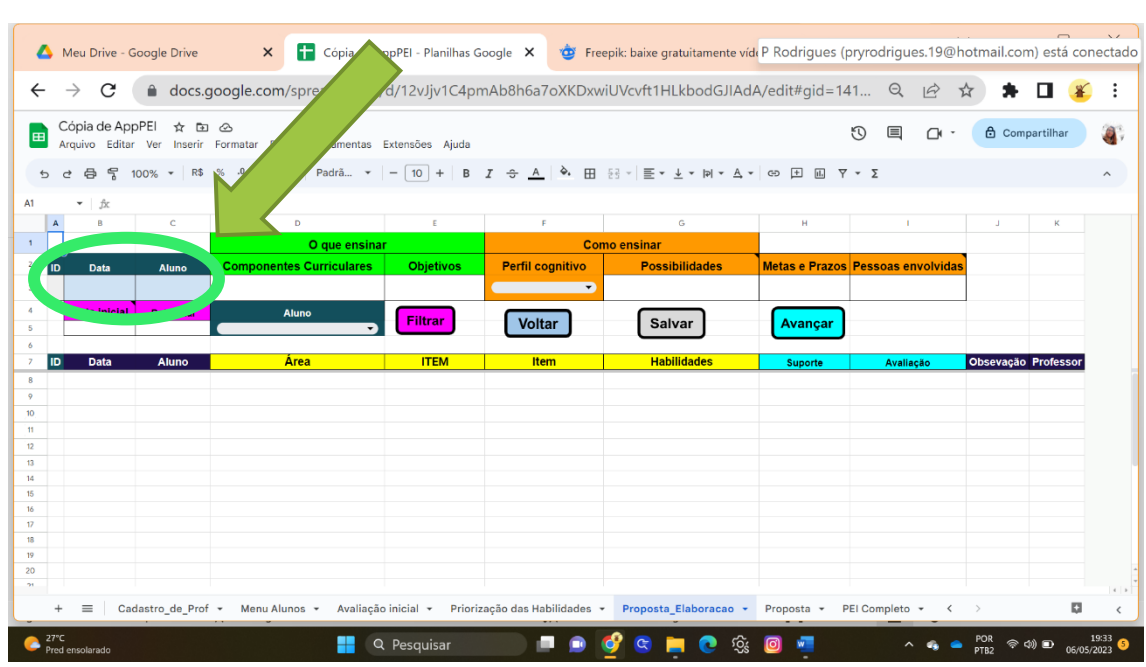

Primeiramente, verifique se o nome do aluno, ID e data na primeira linha estão corretos.

Essa página possibilita visualizar as habilidades priorizadas no Menu anterior. Basta selecionar o aluno na janela "ALUNO", através da setinha; preencher os campos "Data Inicial" e "Data Final", definindo um período em que o PEI desejado foi elaborado; sair do campo (clicando em qualquer área em branco da tela ou pressionando "TAB" no teclado) e clicar no botão "Filtrar". As habilidades priorizadas aparecerão logo abaixo.

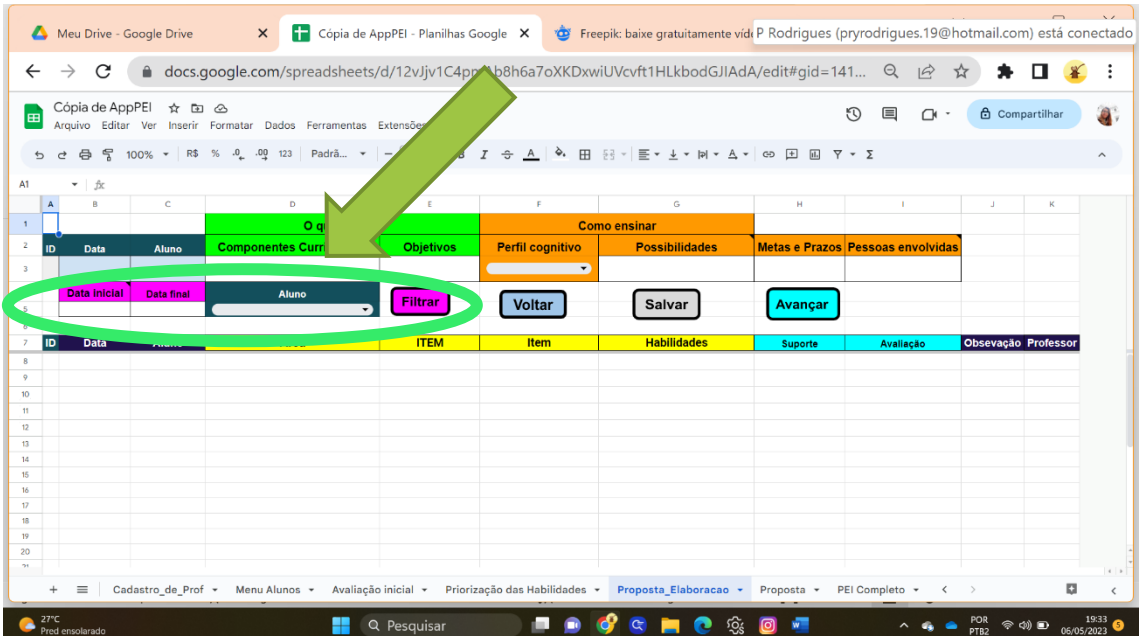

Caso o aluno tenha mais de um PEI, filtre pelas datas o PEI desejado.

Continue com o preenchimento dos Campos: "O que ensinar" (componentes curriculares e objetivos), "Como ensinar" (Perfil cognitivo e Possibilidades), "Metas e Prazos", e "Pessoas Envolvidas".

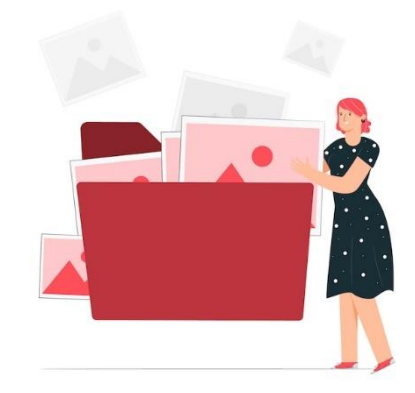

**Não esqueça de salvar para, então, avançar!**

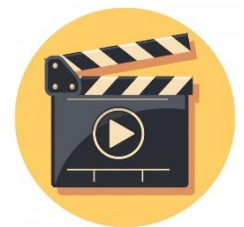

AppPEI - Vídeo 5: **Proposta**:<https://youtu.be/aigLRmZwwCs>

9- **PEI Completo**: possibilita a visualização de todo o PEI elaborado. Este é o único Menu que possui barra de rolagem na horizontal. Para visualizar o restante da página, role para direita.

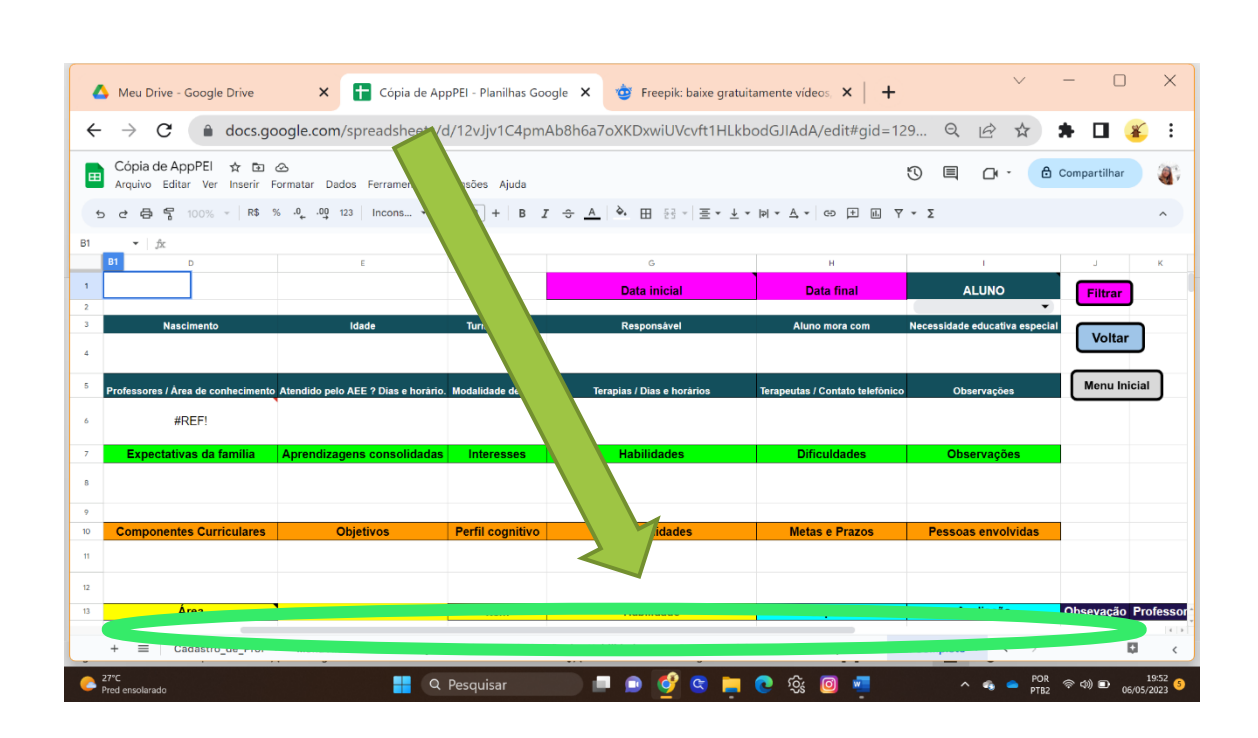

Selecione o aluno na janela "ALUNO" e clique no botão "Filtrar". Se o discente possuir mais de um PEI registrado no sistema, filtre o PEI desejado através das "Data Inicial" e "Data Final", estabelecendo um período aproximado que o PEI desejado foi elaborado e clique no botão "Filtrar".

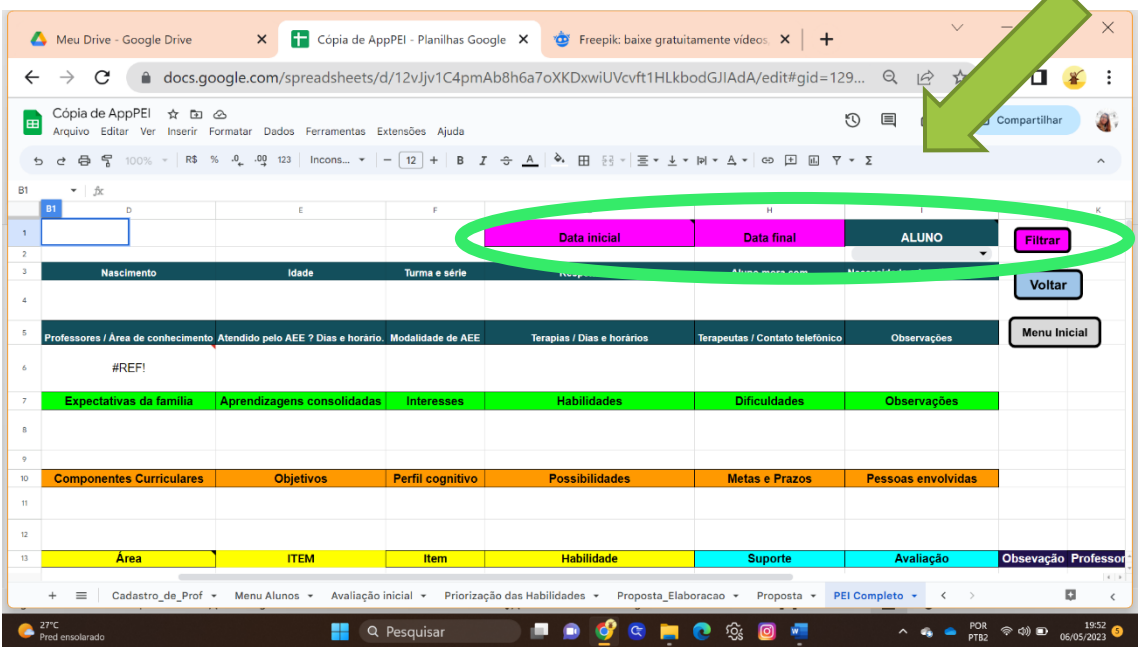

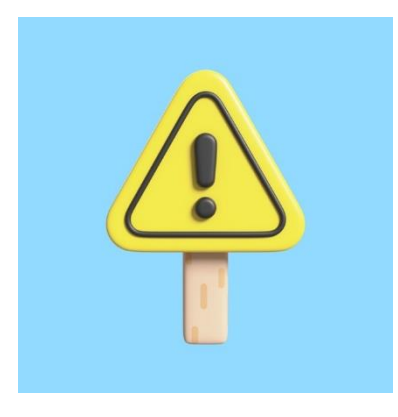

Antes de imprimir ou salvar, adeque o tamanho das células, arrastando as linhas da tabela para baixo (ao passar o mouse sobre os números das linhas, surge uma setinha, basta clicar e arrastar). Você **não** consegue ampliar as colunas, ou seja, deslocar as linhas verticais, apenas as horizontais.

Para imprimir ou salvar em PDF utilize o ícone da impressora na parte superior esquerda da tela.

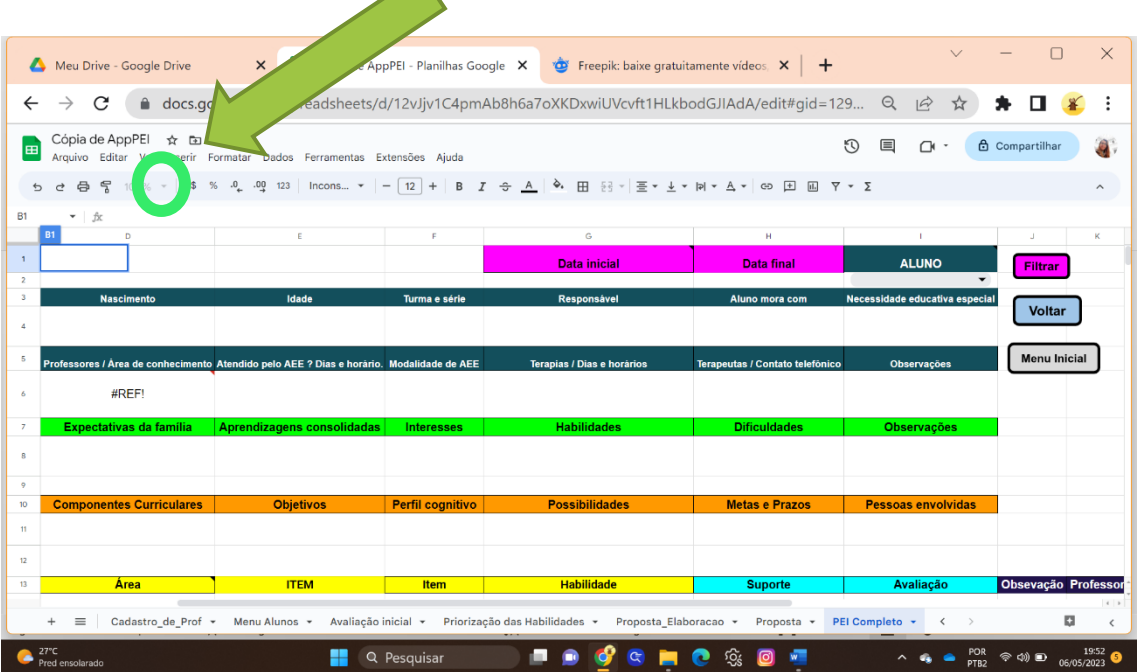

É recomendado alterar a orientação da página para paisagem para ficar mais legível.

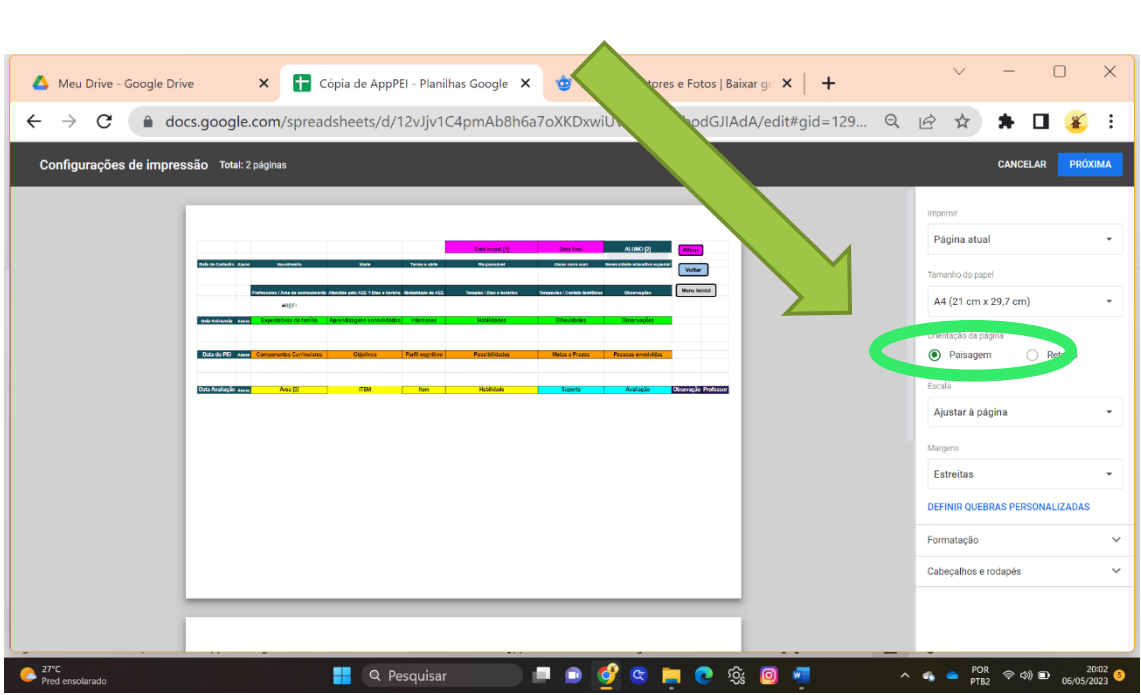

Clique em "Próxima" (botão azul) e selecione o destino (se PDF ou imprimir). Aqui você pode optar por não salvar ou não imprimir a última página, que consta informações do sistema. Clique em "Imprimir" ou "Salvar".

Você também pode seguir outro caminho: clicar em arquivo (canto superior esquerdo da tela), "Fazer Download", "PDF", "Exportar". Abra o arquivo baixado em seu computador e imprima.

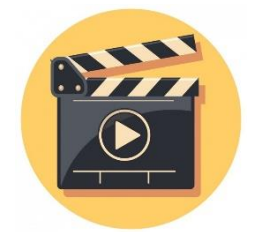

AppPEI - Vídeo explicativo 6: **PEI completo**: <https://youtu.be/ofcyYbp0O4k>

# **Pronto!**

# **Agora você já tem o PEI do seu aluno!**!

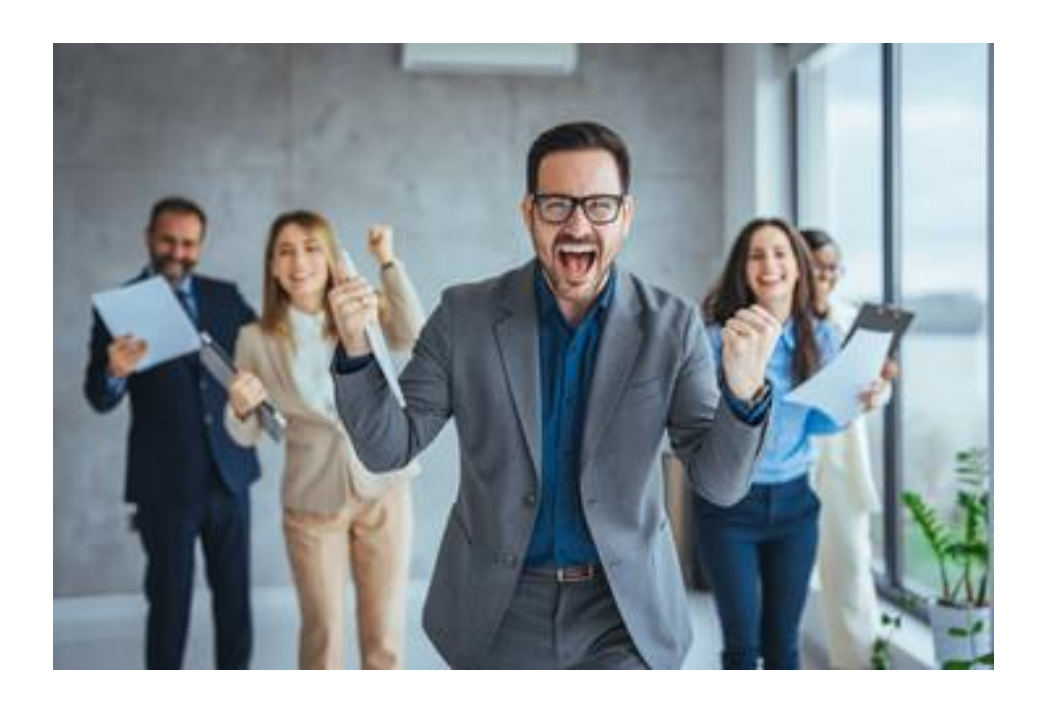

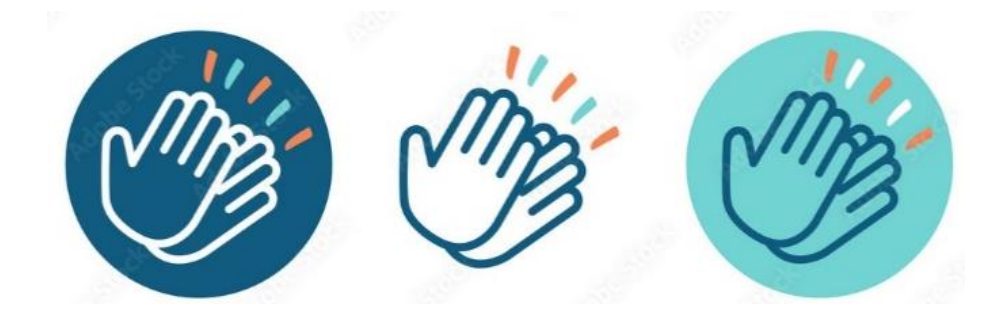

## **Para elaborar novo PEI de um aluno já cadastrado**

- Inicie editando as informações no Cadastro de Alunos (Vide item 4 – Menu Alunos) e avance.

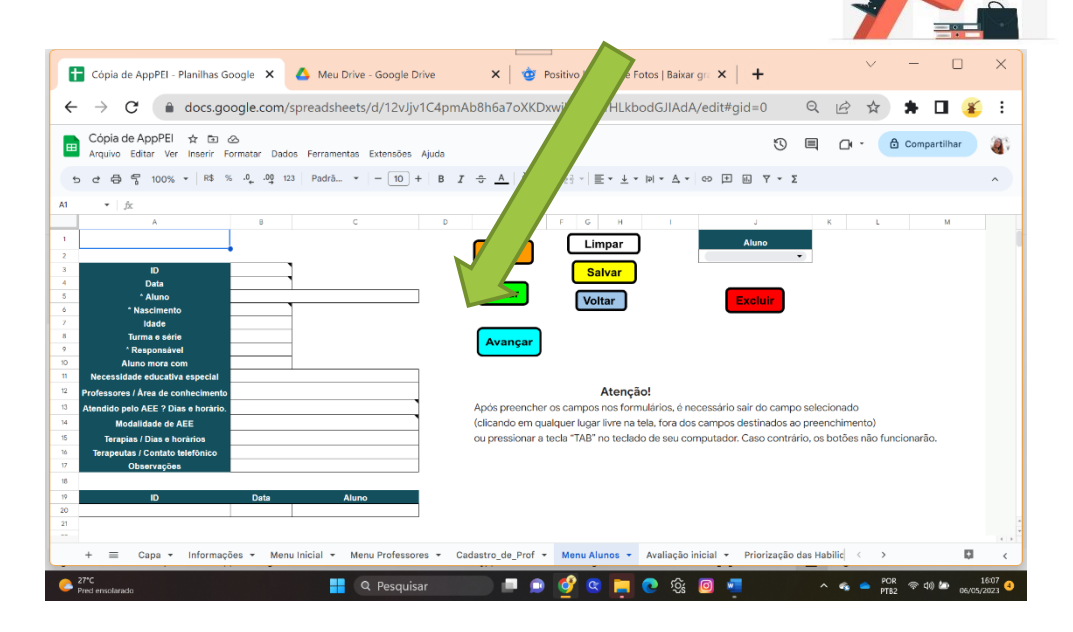

- No Menu "1- Avaliação Diagnóstica", caso não surja o nome, ID e data automaticamente, selecione o nome do discente na janela "Aluno" e clique em "Filtrar". As informações desse aluno, incluindo o seu ID, aparecerão na tabela horizontal logo abaixo.

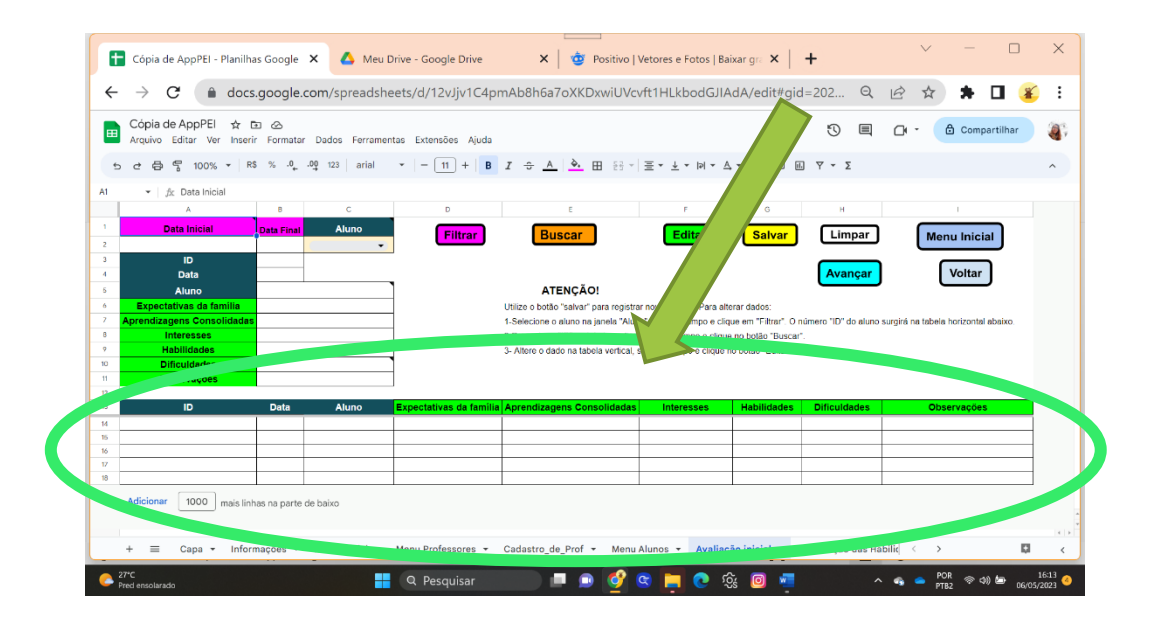

- Preencha o ID na tabela vertical, saia do campo (clicando em qualquer área fora dos campos a serem preenchidos ou pressionando a tecla "TAB" no teclado de seu computador) e clique em "BUSCAR".

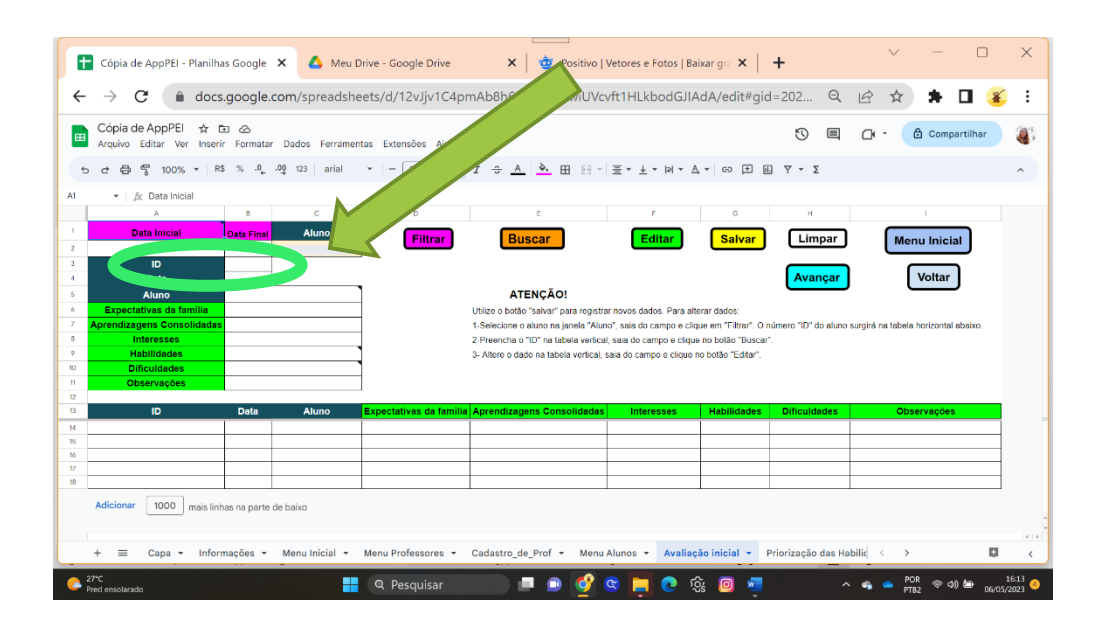

- Para iniciar nova avaliação desse Menu, modifique a "Data" para a atual e as informações anteriores dos Campos verdes, atualizando-as.

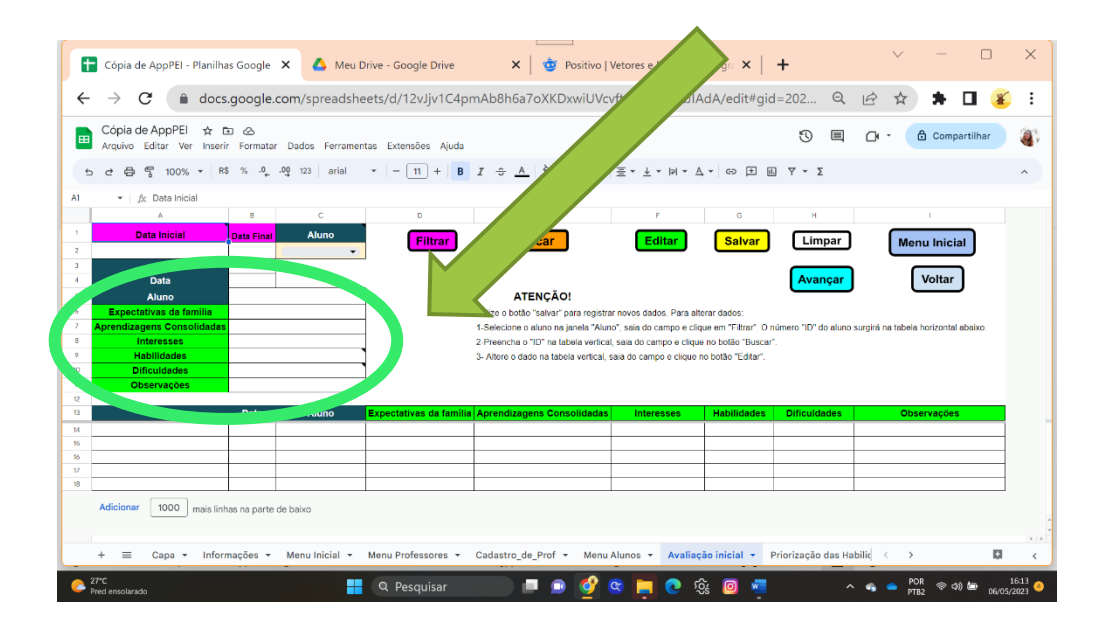

- Saia do campo, salve e avance.

- Prossiga da mesma forma nos Menus seguintes, **atualizando sempre a data** e as informações e salvando.

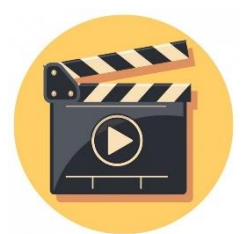

AppPEI - Vídeo explicativo 7: Novo PEI: [https://youtu.be/lyKuxTC\\_In0](https://youtu.be/lyKuxTC_In0)

# **Agora você está pronto para fazer quantos PEIs precisar!**

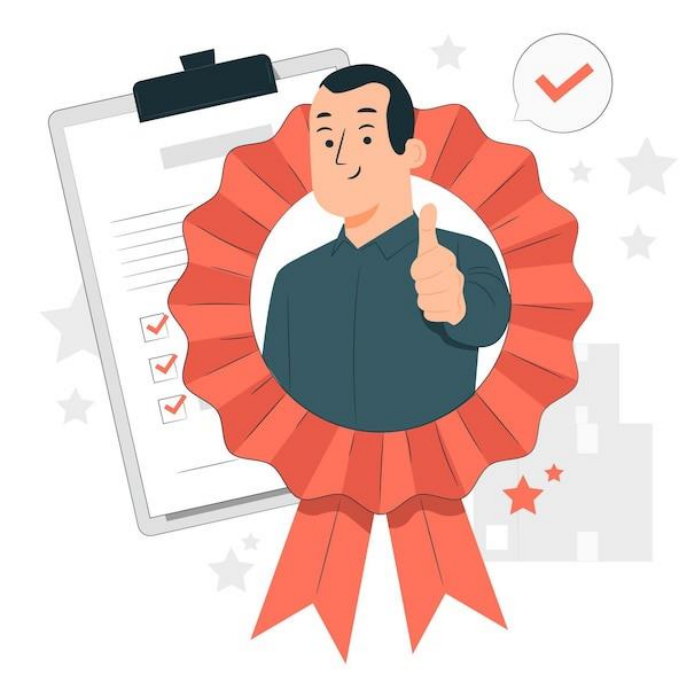

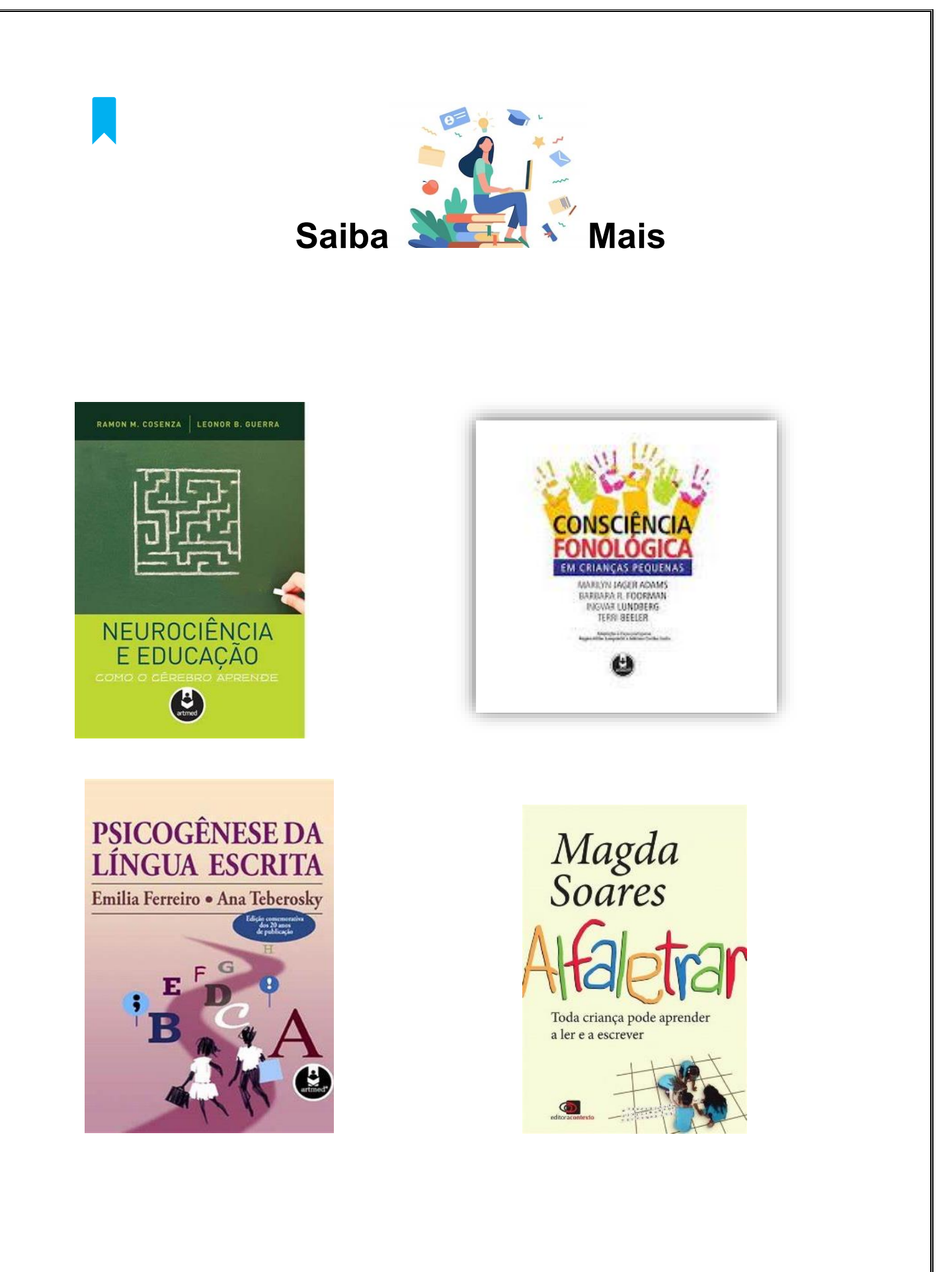

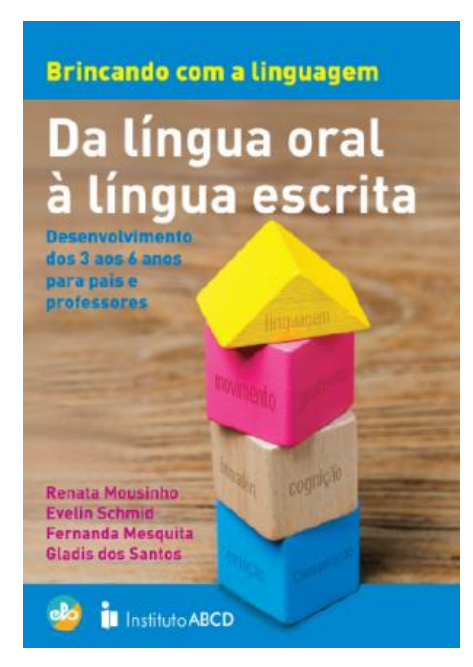

Confira em: <https://www.institutoabcd.org.br/brincando-com-a-linguagem/>

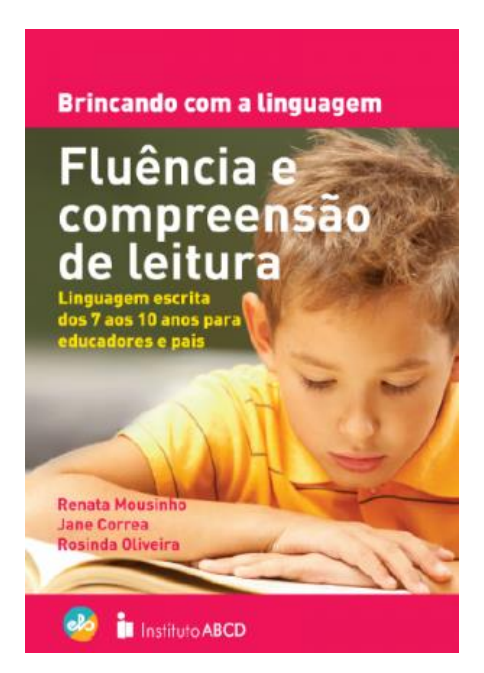

Confira em: <https://www.institutoabcd.org.br/brincando-com-a-linguagem/>

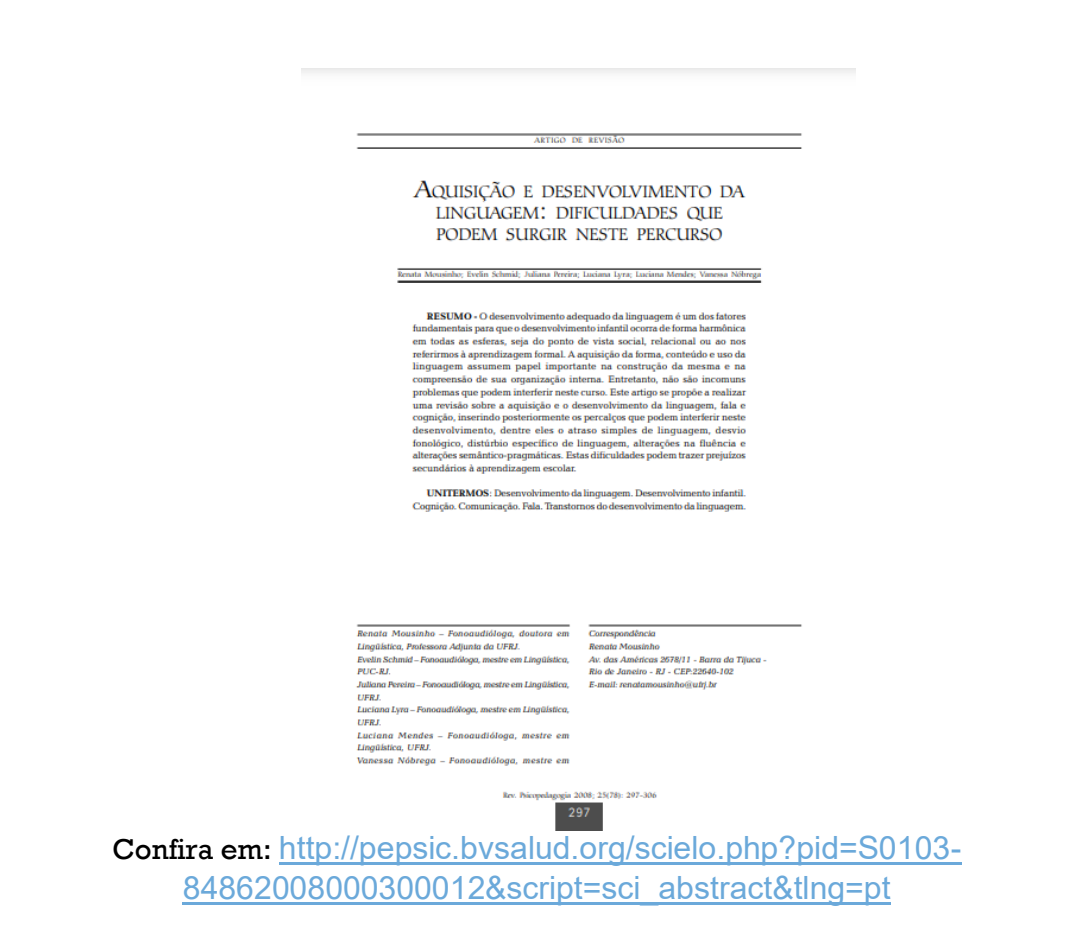

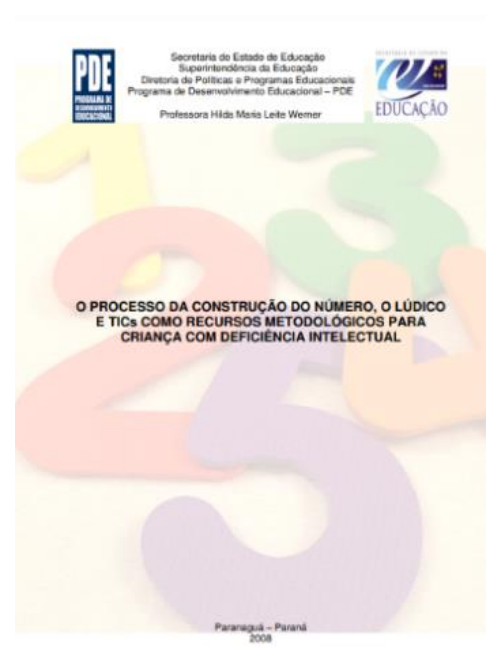

Confira em: [http://www.diaadiaeducacao.pr.gov.br/portals/pde/arquivos/2443-](http://www.diaadiaeducacao.pr.gov.br/portals/pde/arquivos/2443-6.pdf) [6.pdf](http://www.diaadiaeducacao.pr.gov.br/portals/pde/arquivos/2443-6.pdf)

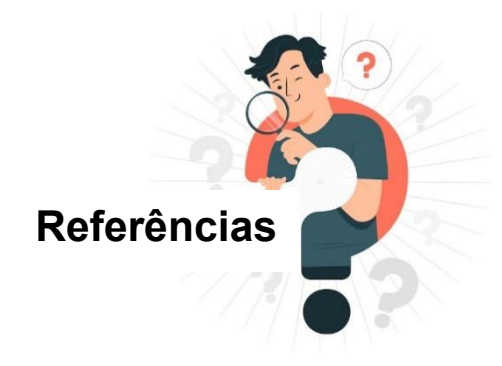

BR.FREEPIK.COM. Site fonte das imagens. Disponível em: <https://br.freepik.com/>. Acesso em 6 mai. 2023.

CARVALHO, C. *O atendimento pedagógico na sala de recursos sob o viés do plano educacional individualizado para o aluno com deficiência intelectual*: um estudo de caso. 2017. 154 f. Tese (Doutorado em Educação) - Universidade do Estado do Rio de Janeiro, Rio de Janeiro, 2017.

CONSENZA, R.; GUERRA, L. Neurociência e Educação: como o cérebro aprende. Porto Alegre: Artmed, 2011.

FERREIRO, E; TEBEROSKY, A. *Psicogênese da Língua Escrita*. Porto Alegre: Artmed, 1999.

FRANCISCO, P. *Elaboração do Plano Educacional Individualizado (PEI)*: proposta de um recurso educacional digital. 2023. 146f. Dissertação (Mestrado Profissional em Ensino na Educação Básica) – Instituto de Aplicação Fernando Rodrigues da Silveira, Universidade do Estado do Rio de Janeiro, Rio de Janeiro, 2023.

JAGER ADAMS, M. et al. Consciência Fonológica em crianças pequenas. Porto Alegre, Artmed, 2006.

MASCARO, C. *Protocolo para elaboração, aplicação e acompanhamento do Plano Educacional Individualizado (Alfabetização e Letramento) versão 02/2021.* Curso de Extensão UERJ: Alfabetização e letramento sob viés do Plano Educacional Individualizado, 2021.

MOUSINHO R. et al. Aquisição e Desenvolvimento da Linguagem: dificuldades que podem surgir neste percurso. Rev. Psicologia. 2008, 25 (78): 297 – 306. Acesse em: [http://pepsic.bvsalud.org/scielo.php?pid=S0103-](http://pepsic.bvsalud.org/scielo.php?pid=S0103-84862008000300012&script=sci_abstract&tlng=pt) [84862008000300012&script=sci\\_abstract&tlng=pt](http://pepsic.bvsalud.org/scielo.php?pid=S0103-84862008000300012&script=sci_abstract&tlng=pt)

MOUSINHO R. et al. *Da língua oral à língua escrita*. Instituto ABCD. Rio de Janeiro: ELO-UFRJ, 2018. Disponível em:

<https://www.institutoabcd.org.br/brincando-com-a-linguagem/> . Acesso em 7 mai. 2023.

MOUSINHO R.; CORREA, J.; OLIVEIRA, R. *Fluência e compreensão de leitura*. Instituto ABCD. Rio de Janeiro: ELO-UFRJ, 2018. Disponível em: <https://www.institutoabcd.org.br/brincando-com-a-linguagem/> . Acesso em 7 mai. 2023.

PLETSCH, M.; GLAT, R. Plano Educacional Individualizado (PEI): um diálogo entre práticas curriculares e processos de avaliação escolar. In: GLAT, R.; PLETSCH, M. (Org.). Estratégias Educacionais diferenciadas para alunos com necessidades especiais. Rio de Janeiro: EdUERJ, 2013. p. 17-32.

PLETSCH, M. Repensando a inclusão escolar de pessoas com deficiência mental: diretrizes políticas, currículo e práticas pedagógicas.2009. 254 f. Tese de Doutorado. Programa de Pós-Graduação em Educação, Universidade do Estado do Rio de Janeiro (UERJ), 2009.

SOARES, M. *Alfaletrar:* toda criança pode aprender a ler e a escrever. São Paulo: Contexto, 2020.

WERNER, H. O processo da construção do número, o lúdico e TICs como recursos metodológicos para criança com deficiência intelectual. Secretaria do Estado de Educação, Programa de desenvolvimento Educacional. Paranaguá, 2008. Disponível em: <http://www.diaadiaeducacao.pr.gov.br/portals/pde/arquivos/2443-6.pdf> Acesso em 6 mai. 2023.